# TUTORIEL DE PRETRAITEMENT AVEC LE LOGICIEL SIRIL

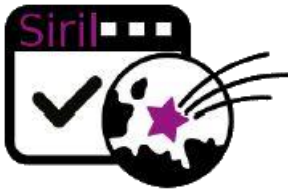

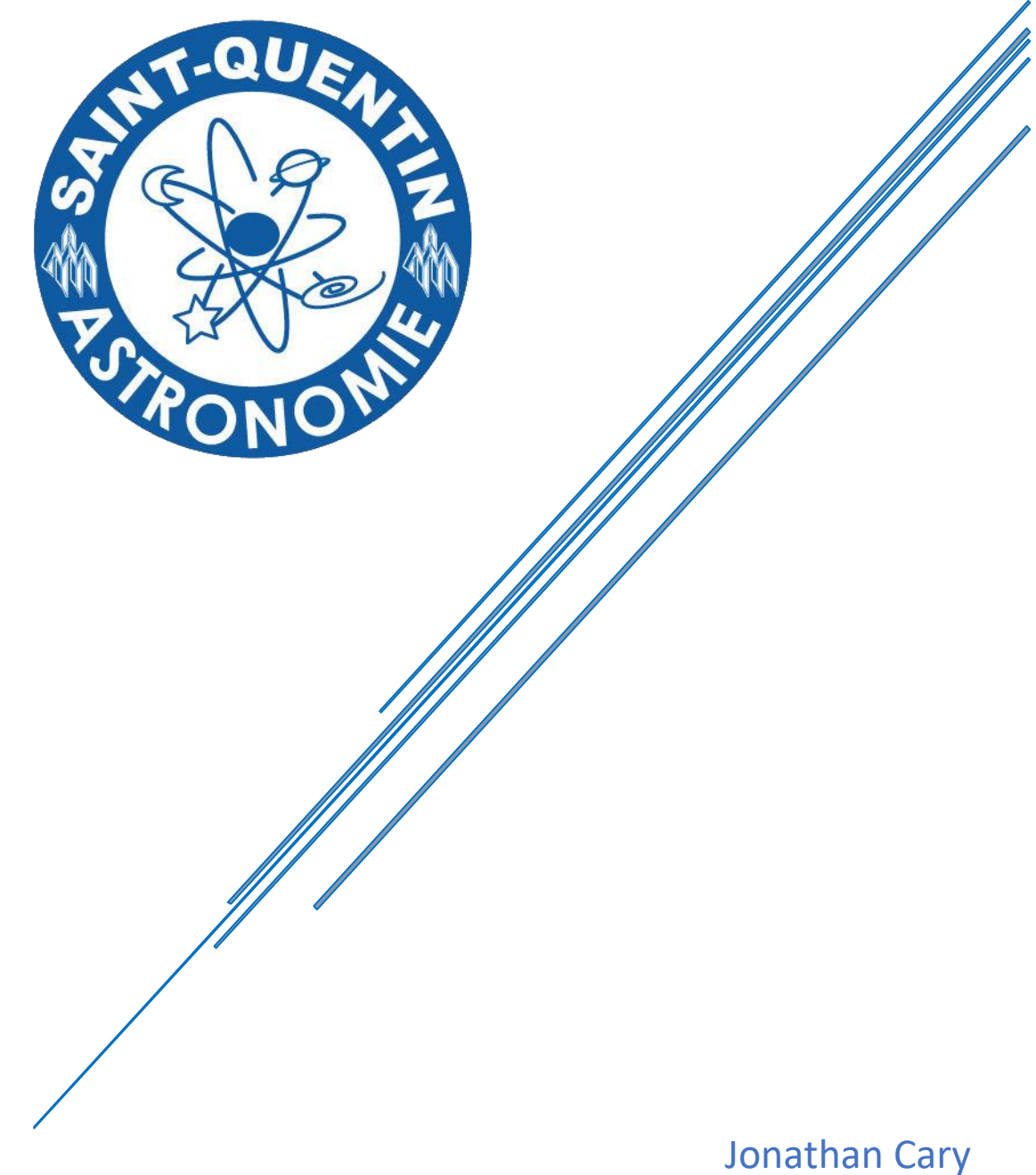

Membre de Saint-Quentin Astronomie

# **Tutoriel de prétraitement avec le logiciel Siril**

## **Partie Une**

Tout d'abord nous allons prétraiter nos Dark, Offset et Flat (Méthode qui est strictement la même pour les DOF issus d'un APN (RAW, NEF, etc..) ou issus d'une caméra monochrome)

Voici nos fichiers Dark, Offset et Flat issus d'un APN

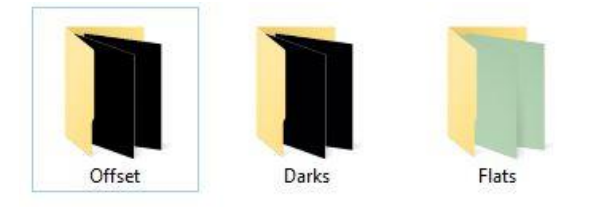

Ensuite, allez dans l'onglet « **Conversion** »

Chargez votre dossier contenant les Dark, Offset et Flat dans « **Modifier Répertoire** »

Puis cliquez sur le bouton **+** pour ajouter vos images à convertir

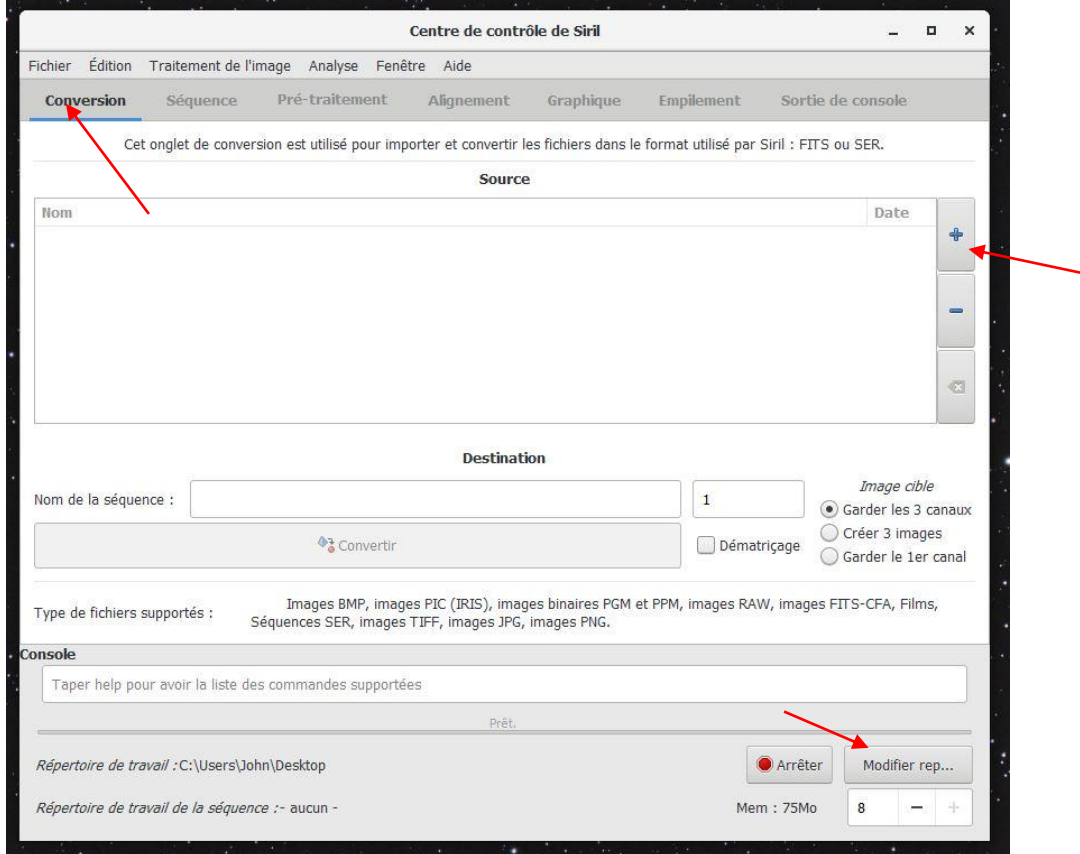

#### Nous commençons par sélectionner notre Dossier « **Offset** »

Vos images n'apparaissent pas ? sélectionnez tout simplement dans le menu déroulant « **Fichier bruts d'APN** » puis sélectionnez les tous et cliquez sur « **Ouvrir** »

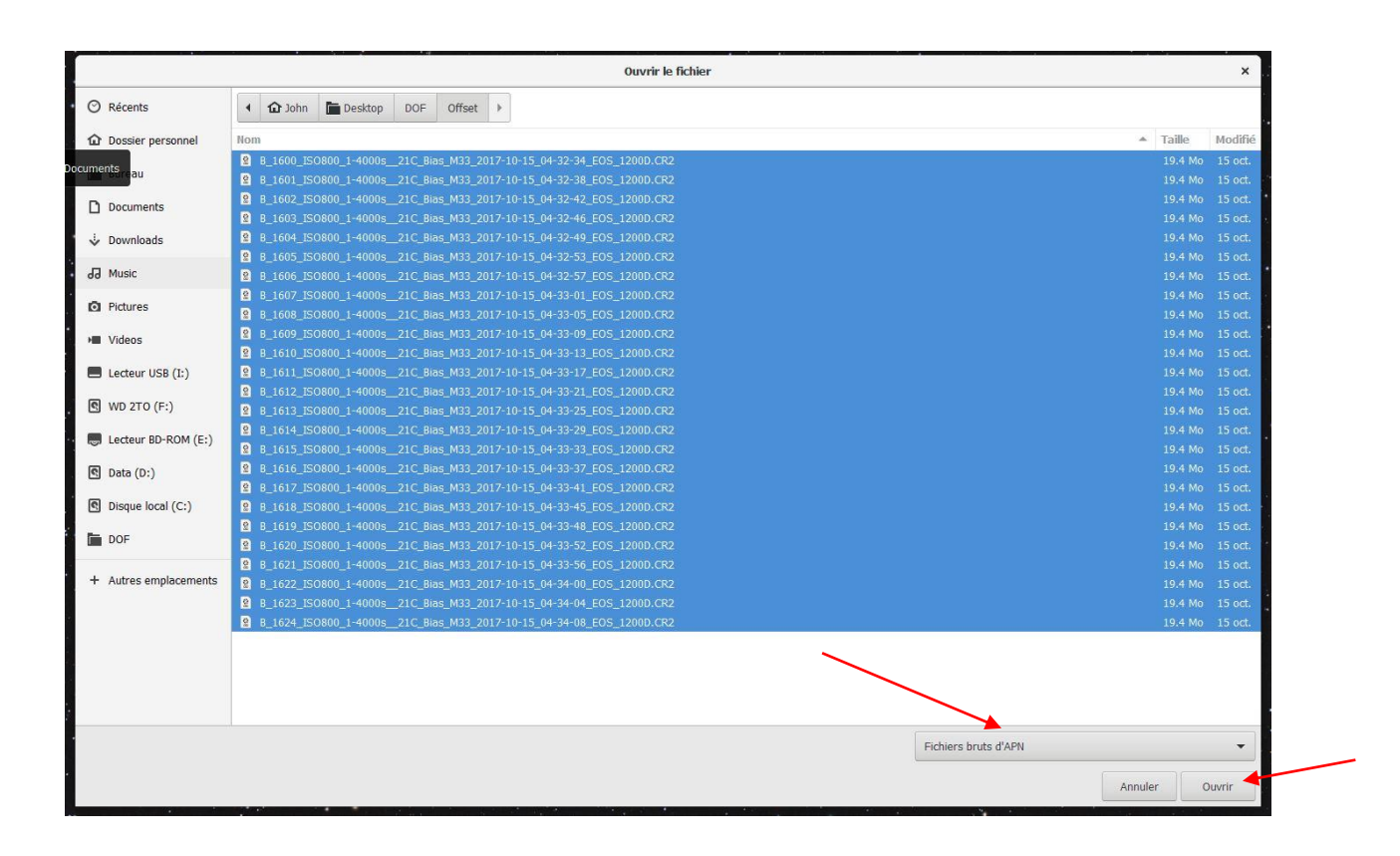

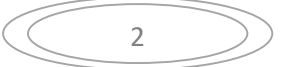

Sur l'onglet « **Conversion** »

Laissez cocher Garder les 3 canaux

Ne pas cocher la case « Dématriçage »

#### **(Le Dématriçage ne sert que pour les images couleurs issues d'un APN ou capteur couleur, pour les Dark, Offset et Flat qui proviennent d'un APN ou d'une caméra monochrome, ne cocher pas la case !)**

Dans « nom de la séquence », marquez le nom que vous voulez, pour ma part je note **Offset\_**

Puis, cliquez sur convertir

#### Refaites la même chose pour les Dark (**Dark\_**) et Flat (**Flat\_**)

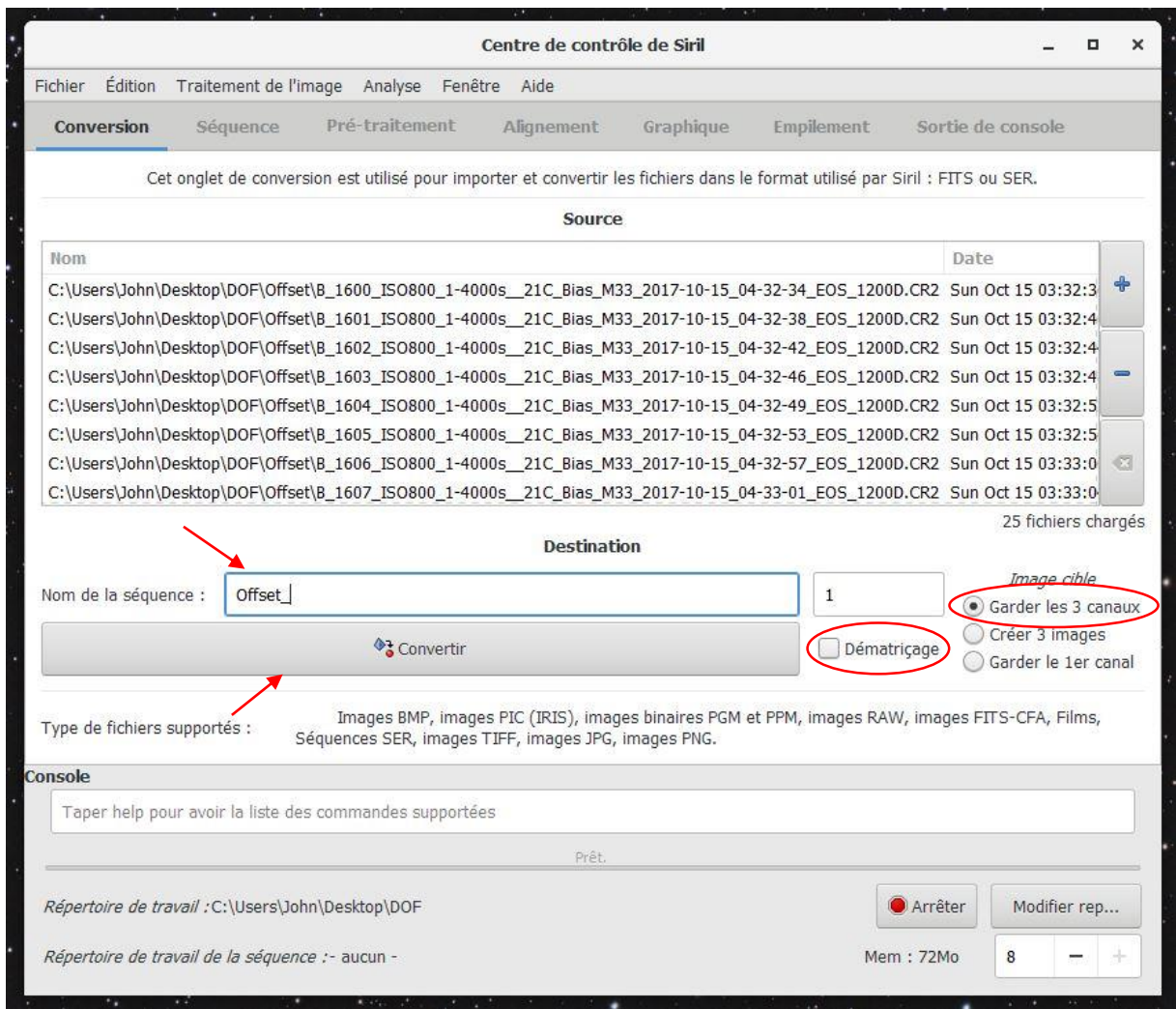

Une fois que vos Dark, Offset et Flat ont été convertis, nous allons dans l'onglet « **Séquence** » et chargez la séquence « **Offset\_.seq** «

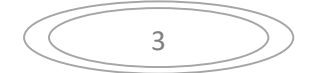

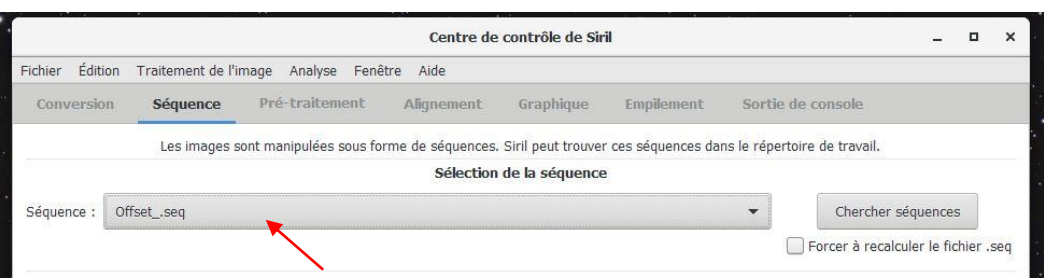

Puis, allez dans l'onglet « **Empilement** »

#### Pour la méthode d'empilement choisissez : **Empilement par moyenne avec rejet des pixels déviants**

#### Normalisation : **Aucune normalisation**

#### Méthode de rejet : **Winsorized Sigma Clipping**

#### Donnez-lui un nom que vous voulez, pour ma part : **MasterOffset.fit**

Et cliquez sur **Empiler**

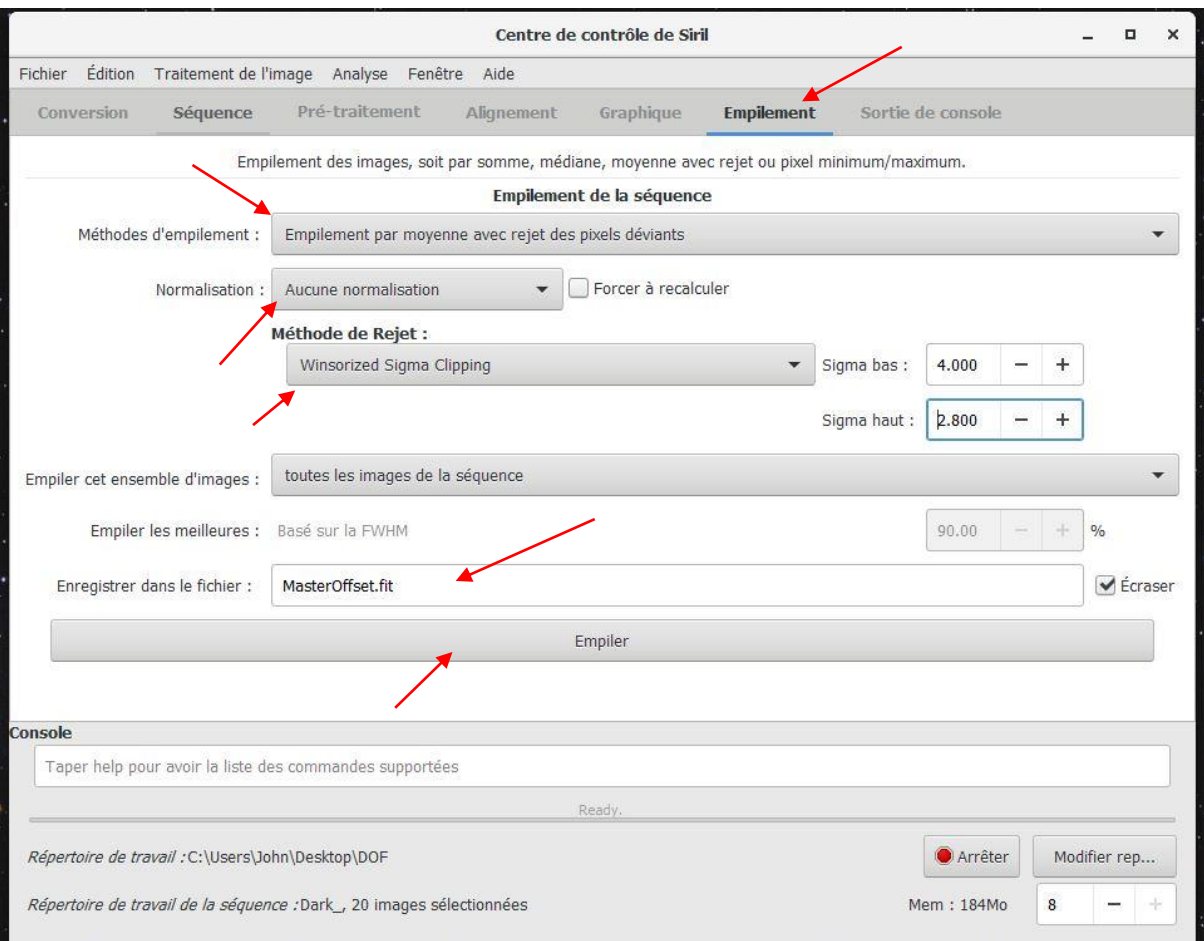

Ça nous donne ceci :

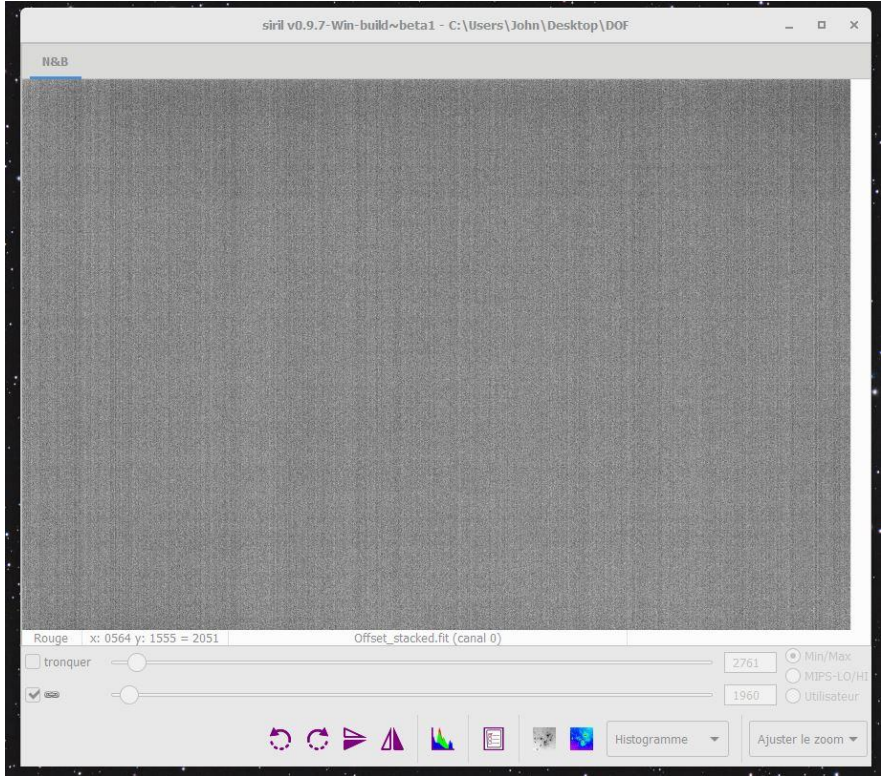

Dans la console regardez bien que vous rejetez plus ou moins 0.5% de pixels rejetés

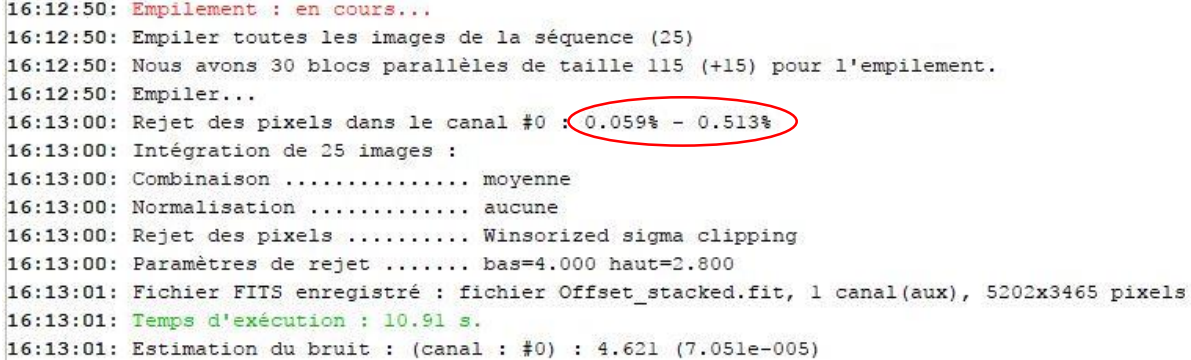

Si vous obtenez des valeurs au-dessus ou en dessous de 0.5% augmentez, ou baissez le **Sigma Bas** ou **Sigma Haut** afin d'avoir une valeur plus ou moins de 0.5%

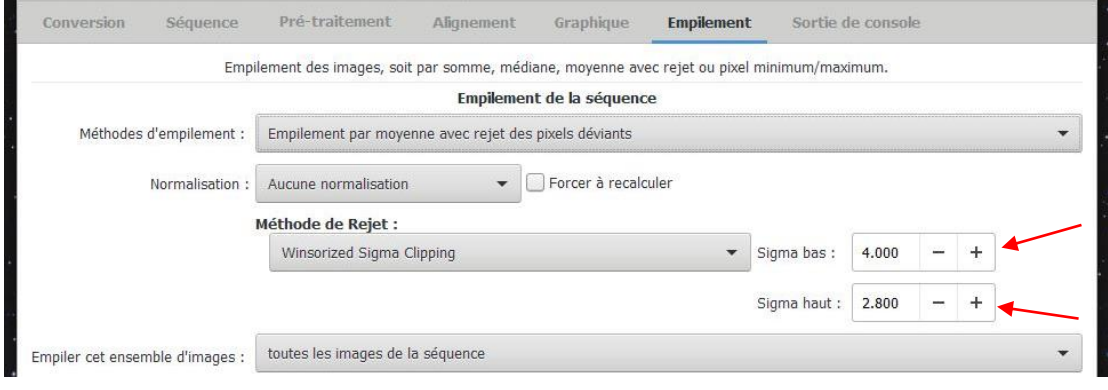

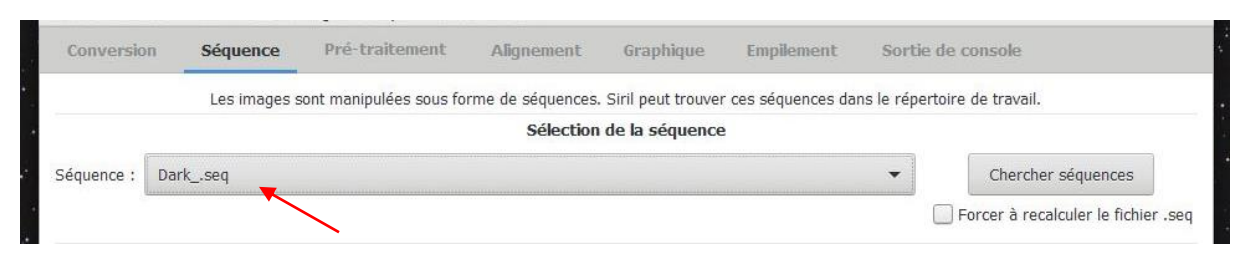

Passons ensuite au Dark, retournez dans l'onglet « **Séquence** » et chargez la séquence « **Dark\_.seq** »

Puis, allez dans l'onglet « **Empilement** »

Pour la méthode d'empilement choisissez : **Empilement par moyenne avec rejet des pixels déviants**

#### Normalisation : **Aucune normalisation**

#### Méthode de rejet : **Winsorized Sigma Clipping**

Donnez-lui le nom que vous voulez, pour ma part : **MasterDark.fit**

#### Et cliquez sur **Empiler**

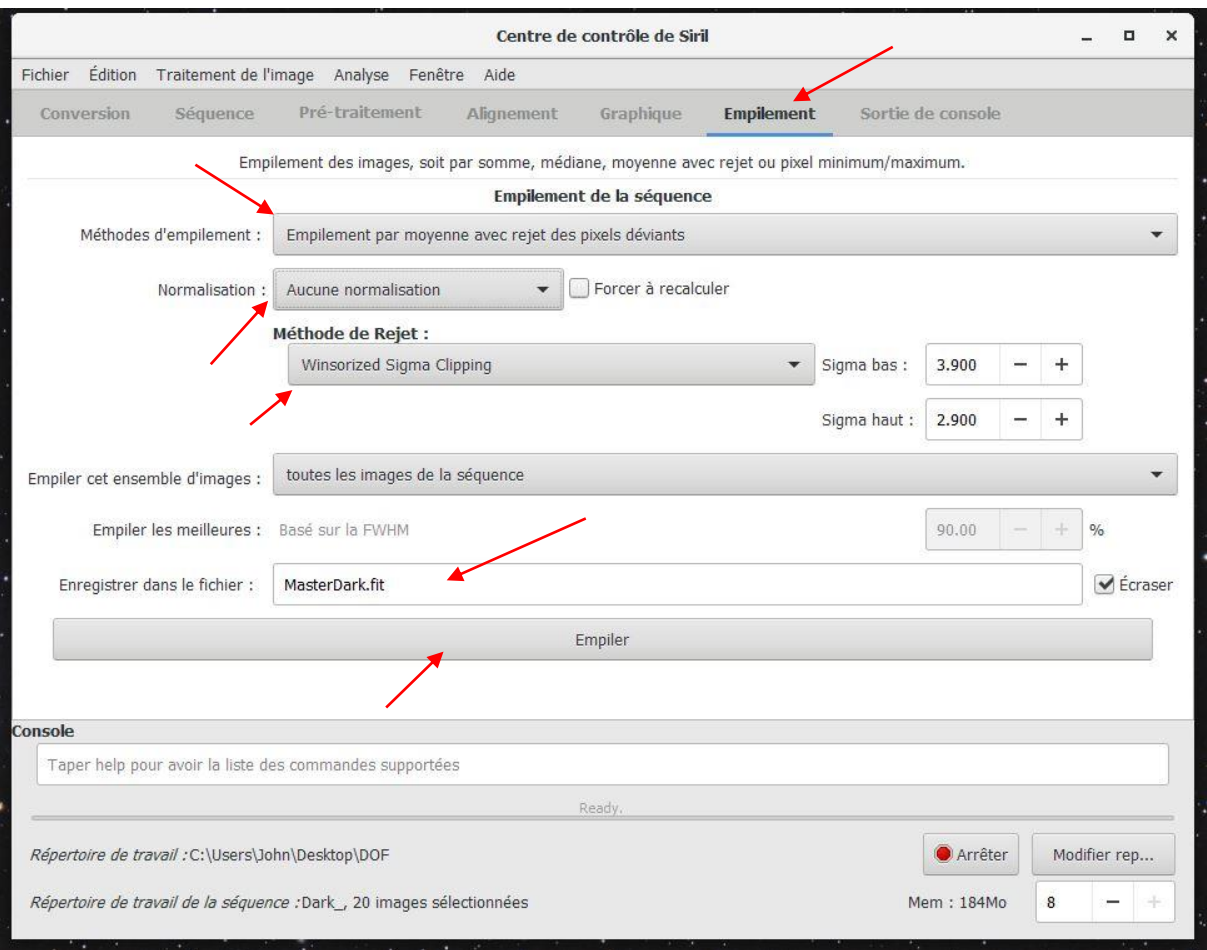

Ça nous donne ceci :

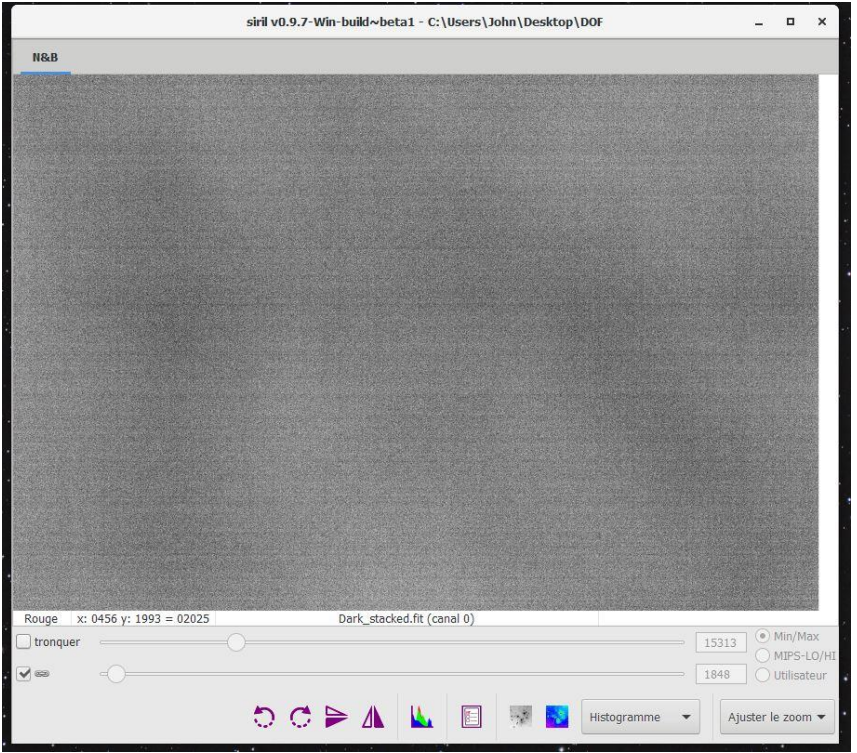

Dans la console regardez bien que vous rejetez plus ou moins 0.5% de pixels rejetés

```
16:15:27: Empilement : en cours...
16:15:27: Empiler toutes les images de la séquence (20)
16:15:27: Nous avons 24 blocs parallèles de taille 144 (+9) pour l'empilement.
16:15:27: Empiler...
16:15:36: Rejet des pixels dans le canal #0 : (0.0498 - 0.5828)16:15:36: Intégration de 20 images :
16:15:36: Combinaison .............. moyenne
16:15:36: Normalisation ............. aucune
16:15:36: Rejet des pixels .......... Winsorized sigma clipping
16:15:36: Paramètres de rejet ....... bas=3.900 haut=2.900
16:15:36: Fichier FITS enregistré : fichier Dark stacked.fit, 1 canal(aux), 5202x3465 pixels
16:15:36: Temps d'exécution : 9.13 s.
16:15:36: Estimation du bruit : (canal : #0) : 22.818 (3.482e-004)
```
Si vous obtenez des valeurs au-dessus ou en dessous de 0.5% augmentez, ou baissez le **Sigma Bas** ou **Sigma Haut** afin d'avoir une valeur plus ou moins de 0.5%

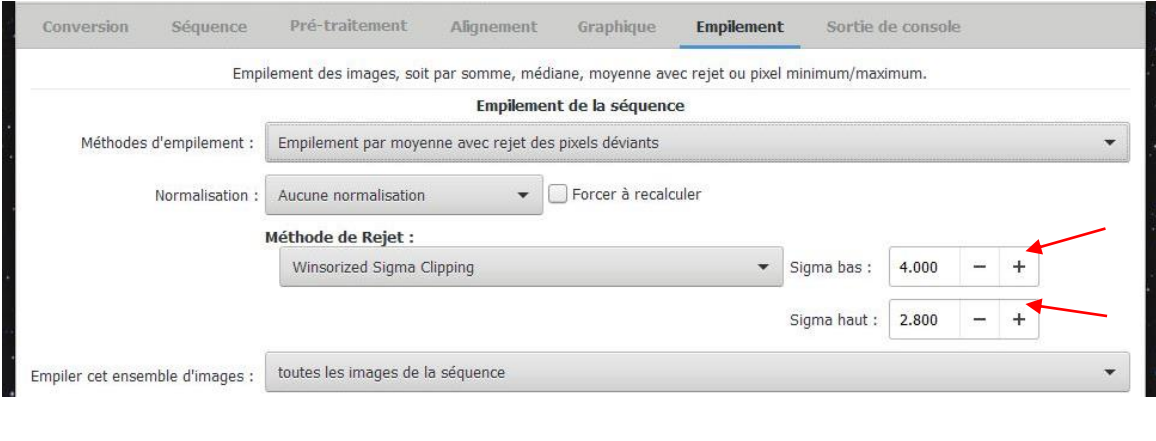

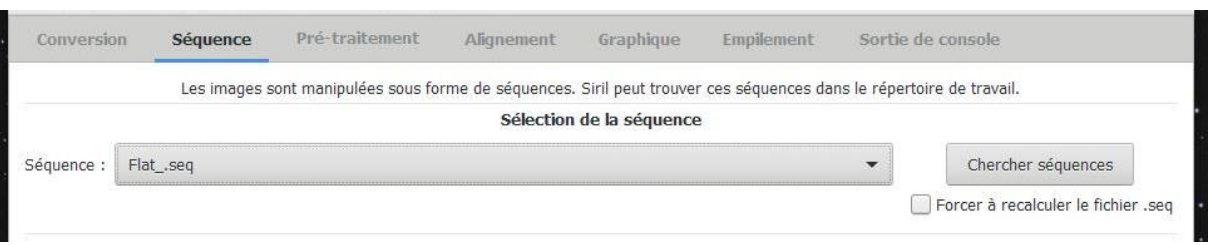

Passons ensuite au Flat, retournez dans l'onglet « **Séquence** » et chargez la séquence « **Flat\_.seq** »

#### Puis allez dans l'onglet « **Pré-traitement** »

#### Chargez votre image Offset empilé « **MasterOffset.fit** »

#### Puis cliquez sur « **Pré-traiter** »

#### Cette action va avoir pour effet de soustraire l'Offset de vos Flat !

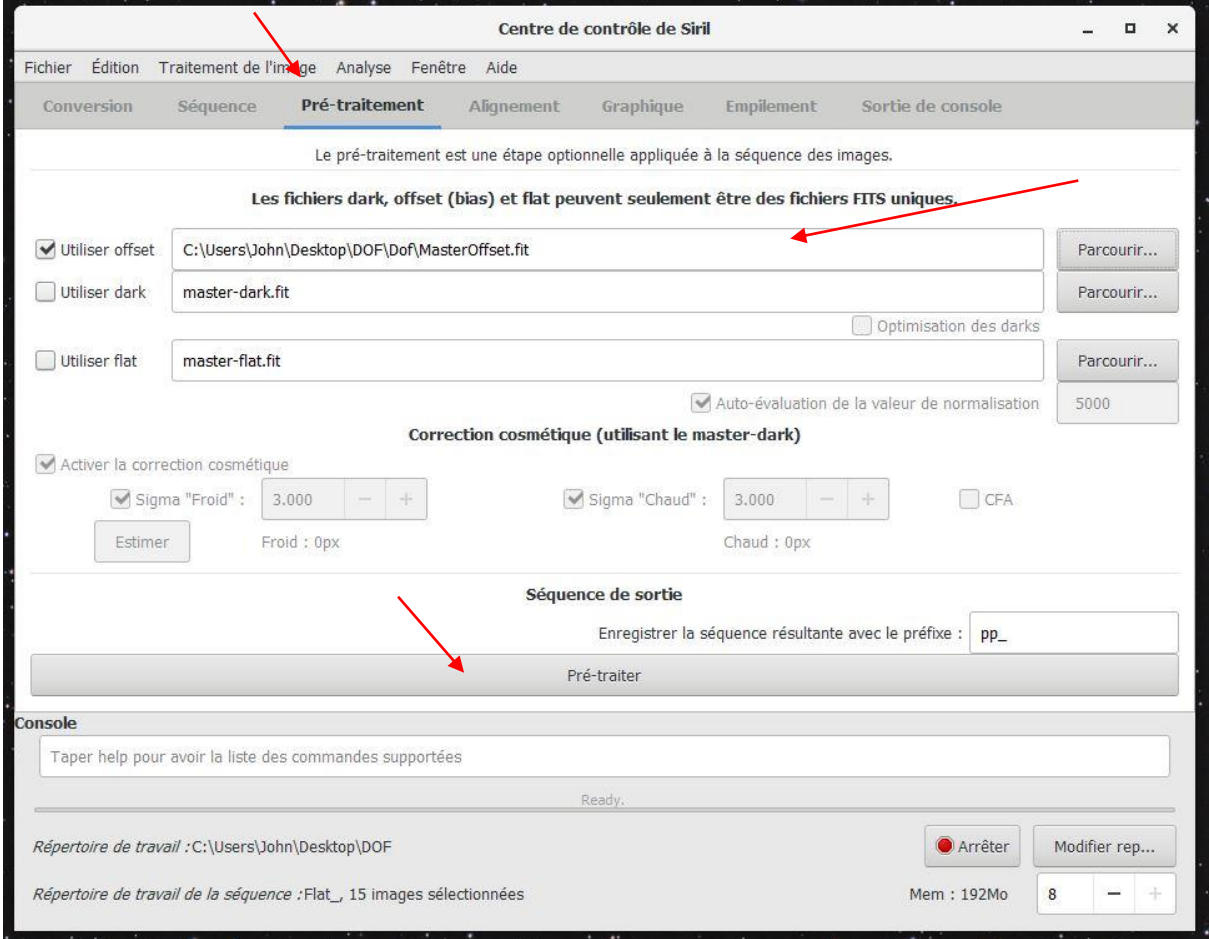

#### Ensuite, dans l'onglet Séquence vérifiez bien que « **pp\_Flat\_.seq** » soit chargée

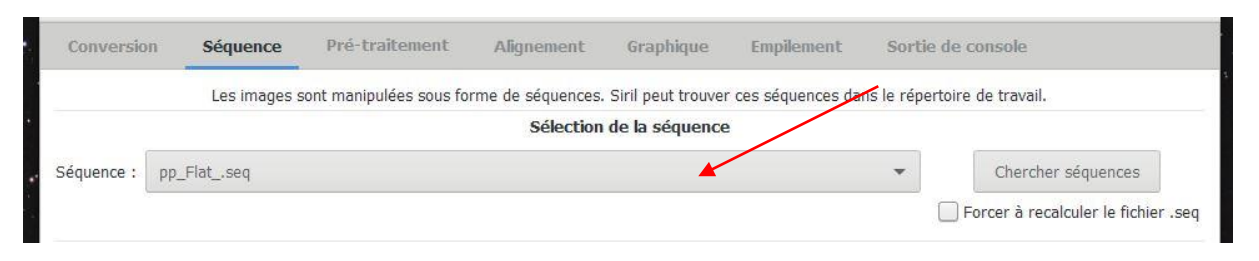

#### Puis, allez dans l'onglet « **Empilement** »

#### Pour la méthode d'empilement choisissez : **Empilement par moyenne avec rejet des pixels déviants**

#### Normalisation : **Multiplicative**

#### Méthode de rejet : **Winsorized Sigma Clipping**

#### Donnez-lui le nom que vous voulez pour ma part : **MasterFlat.fit**

#### Et cliquez sur **Empiler**

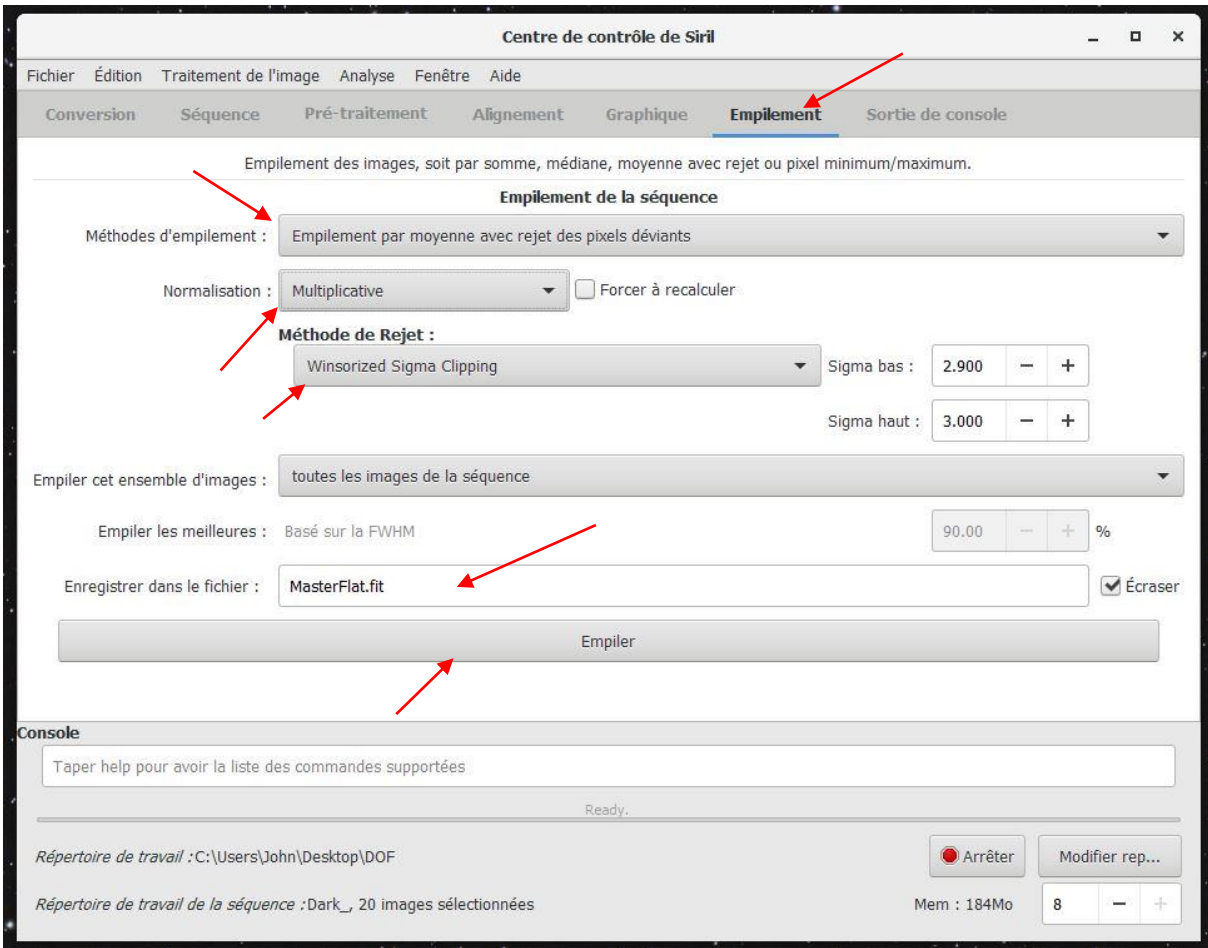

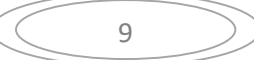

Ça nous ceci :

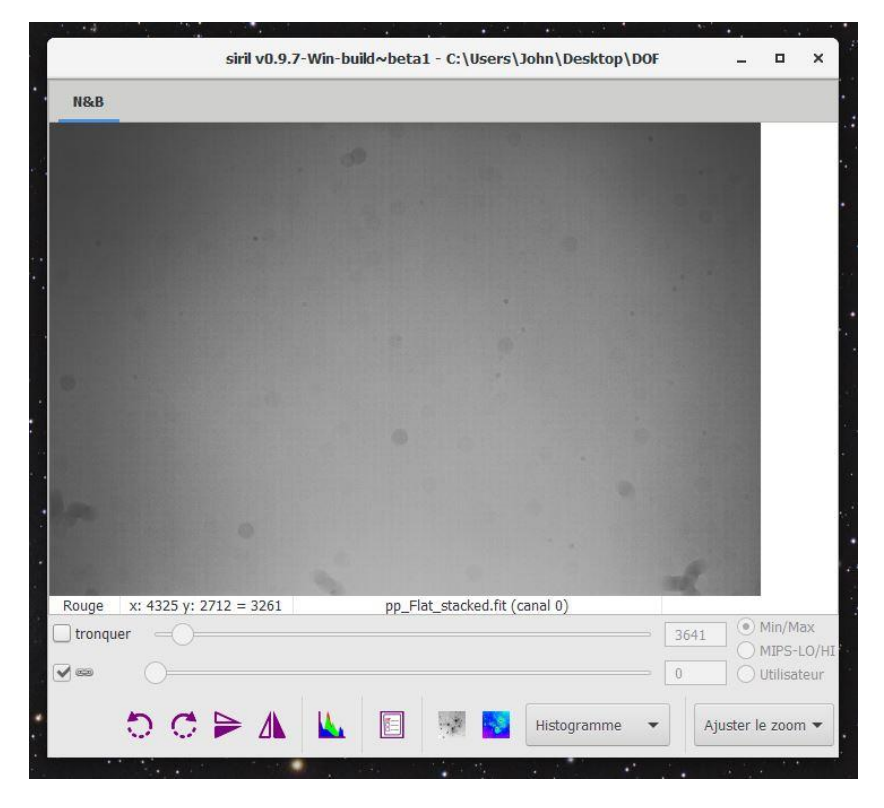

Dans la console regardez bien que vous rejetez plus ou moins 0.5% de pixels rejetés

```
16:22:06: Empilement : en cours...
16:22:06: Empiler toutes les images de la séquence (15)
16:22:06: Calcul de la normalisation...
16:22:06: Nous avons 18 blocs parallèles de taille 192 (+9) pour l'empilement.
16:22:06: Empiler...
16:22:14: Rejet des pixels dans le canal #0 : (0.494% - 0.489%)
16:22:15: Intégration de 15 images :
16:22:15: Combinaison ............... moyenne
16:22:15: Normalisation ............ multiplicative
16:22:15: Rejet des pixels ......... Winsorized sigma clipping
16:22:15: Paramètres de rejet ....... bas=2.900 haut=3.000
16:22:15: Fichier FITS enregistré : fichier Flat stacked.fit, 1 canal(aux), 5202x3465 pixels
16:22:15: Temps d'exécution : 9.20 s.
16:22:15: Estimation du bruit : (canal : #0) : 916.554 (1.399e-002)
```
Si vous obtenez des valeurs au-dessus ou en dessous de 0.5% augmentez, ou baissez le **Sigma Bas** ou **Sigma Haut** afin d'avoir une valeur plus ou moins de 0.5%

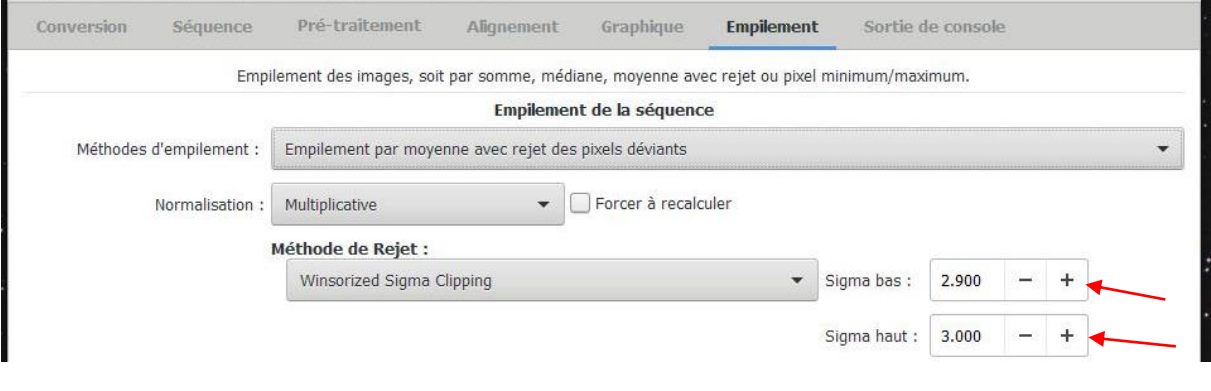

Voilà, nous avons terminé le prétraitement de nos Dark, Offset et Flat !

#### **Nous avons créé nos trois Master Dark, Master Offset et le Master Flat**

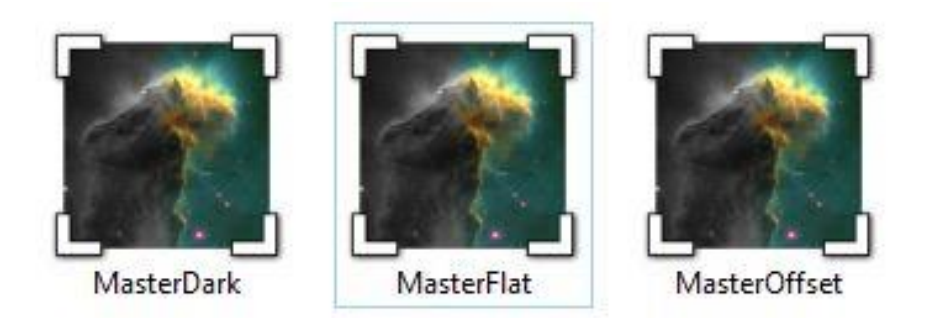

**Nous allons aborder maintenant le prétraitement pour les images brutes (couleurs issus d'un APN ou caméra monochrome) dans la partie Deux ci-dessous.** 

### **Partie Deux**

Tous d'abord cliquez sur l'onglet **Modifier Répertoire** et sélectionnez le répertoire de vos images à traiter.

Pour un APN cette étape reste obligatoire, afin de convertir le fichier de l'APN (RAW, NEF, etc…) au format natif de Siril qui utilise le FITS.

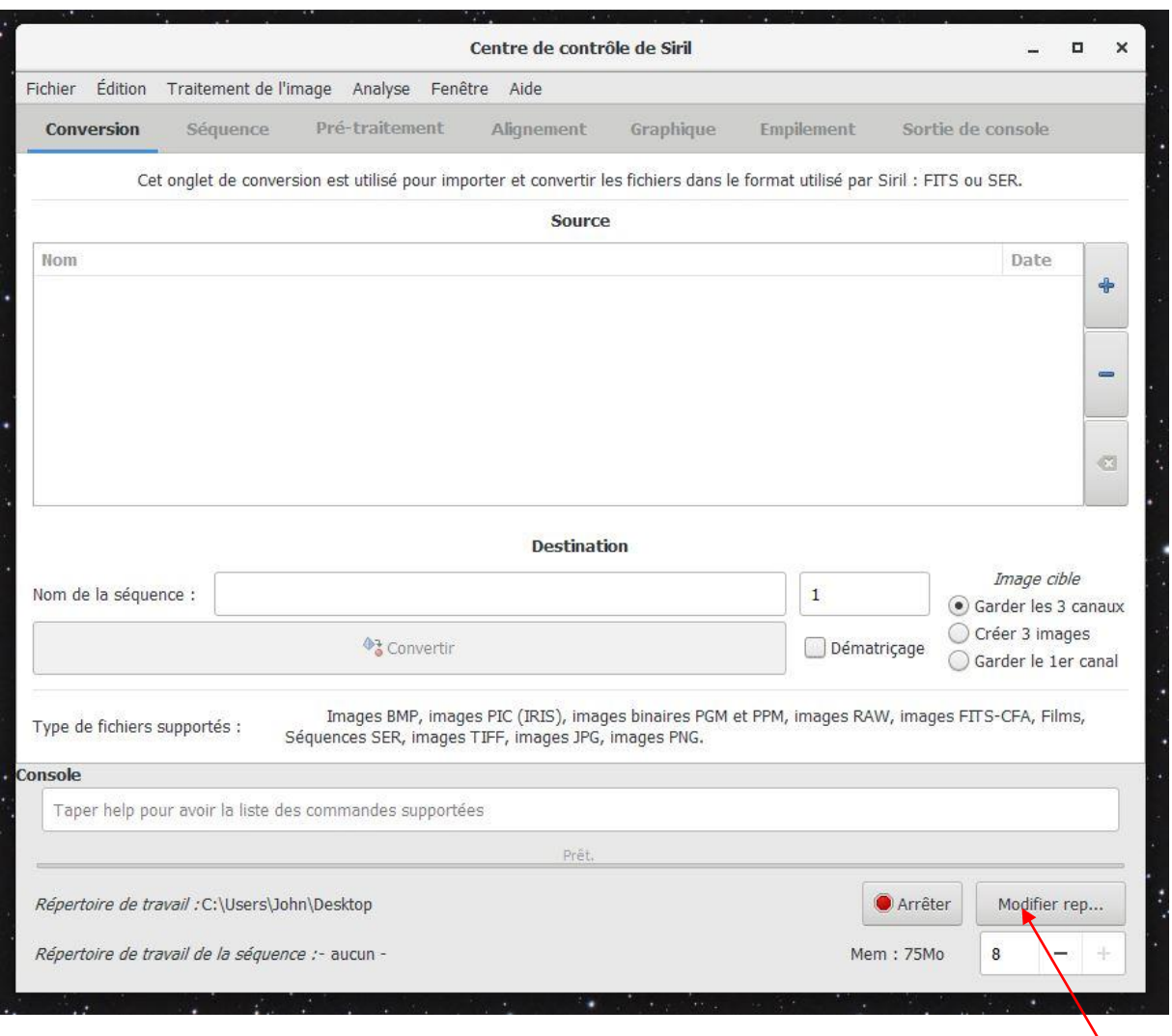

Note : Siril lit nativement les FITS et la conversion ne devrait pas être obligatoire pour les caméras monochromes. Elle l'est à cause des noms compliqués, les images ne sont pas reconnues comme une séquence. En les nommant de la sorte TEXTE\_NOMBRE (COUCHE BLEU\_01), ce sera reconnu sans conversion préalable. A vous de juger s'il est préférable de convertir, tout en conservant le nom sorti de votre logiciel d'acquisition, ou de les renommer à votre sauce.

Allez dans l'onglet « Conversion » puis cliquez sur le bouton **+** pour ajouter vos fichiers à convertir.

Pour ma part, je commence à mettre les fichiers de la couche bleue (issue d'une caméra CCD)

Dans la partie **nom de la séquence** indiquez le nom qui vous convient le mieux, pour ma part je mets **Couche bleu\_,** puis cliquez sur convertir.

Laissez cocher **Garder les 3 canaux** dans **Image Cible** et désactiver Dématriçage si vous traitez à partir d'une caméra Monochrome. Pour un APN cocher Dématriçage !

Faites les mêmes opérations pour les autres couches, ou vos images d'APN.

#### Note : pour enlever une image, appuyez sur le bouton **–** et pour tout effacer sur le bouton « effacer » (flèche marquée en bleue)

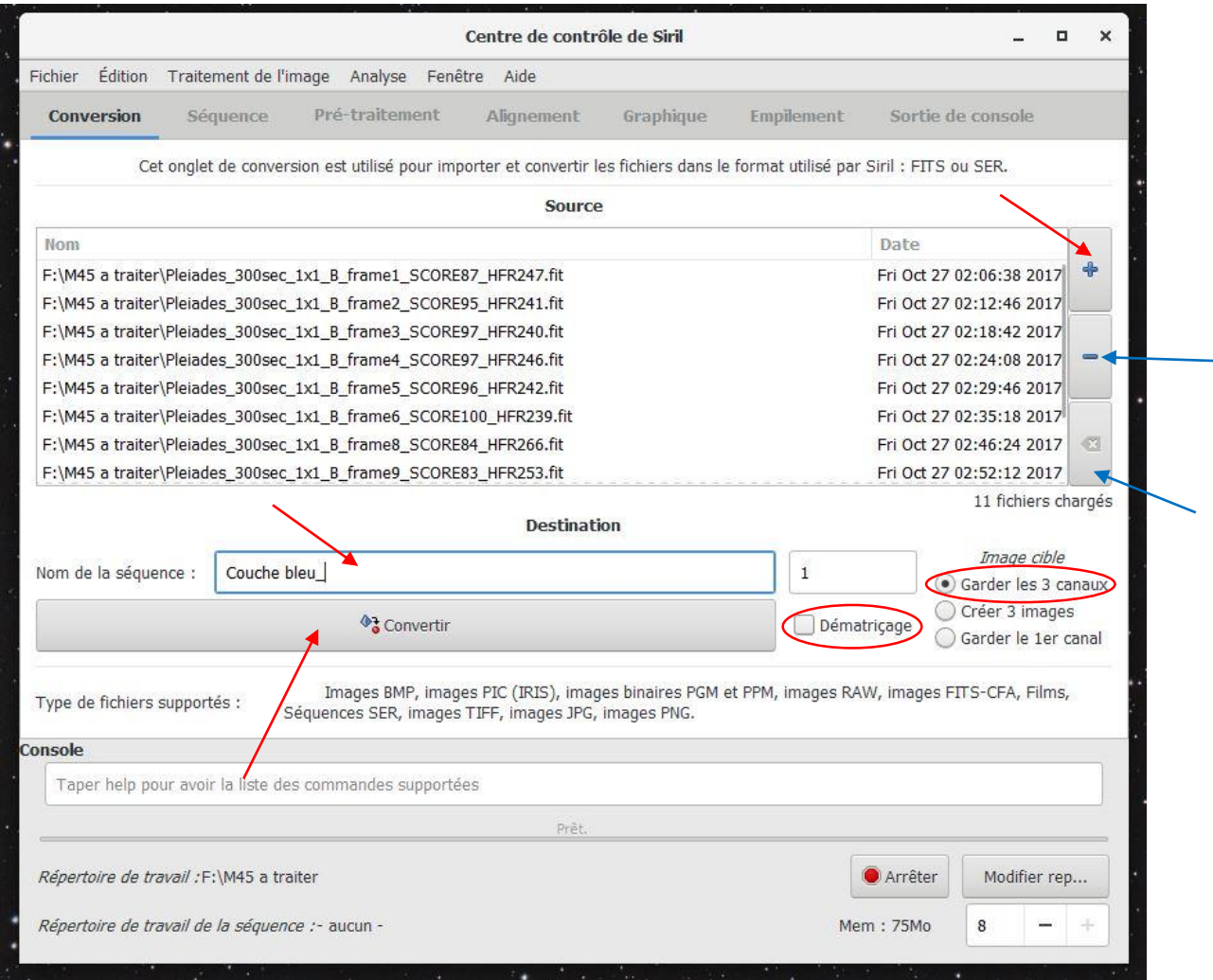

Note : Après conseil de Cyril Richard, il est conseillé de ne pas mettre d'espace, par exemple pour **Couche bleue**, écrivait plutôt **Couche\_bleue**, toujours rajouter **\_** pour faire vos espaces. De mon côté cela ne m'a pas posé de souci particulier.

Une fois toutes nos images converties, allez sur l'onglet « **Séquence** », cliquez sur le menu déroulant et sélectionnez votre couche convertie, pour ma part je sélectionne « **Couche bleue.seq** »

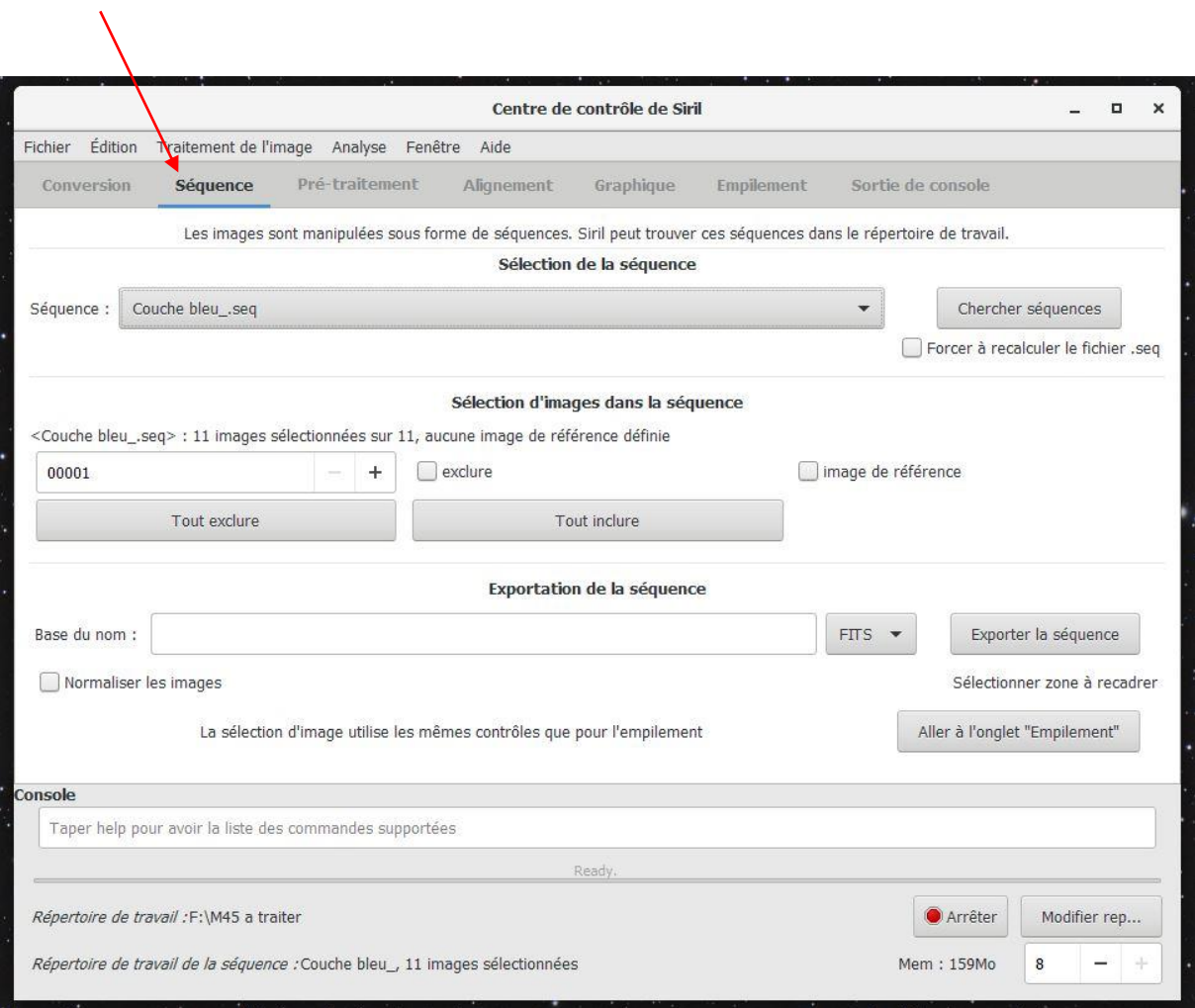

Une seconde fenêtre s'ouvre, elle vous permet de visualiser vos images, ne pas hésiter à faire dérouler le menu déroulant et prenez « Auto Ajustement » ou « Histogramme », ainsi ajuster le Zoom à votre guise. Les touches + et - de votre clavier fonctionne parfaitement pour le zoom.

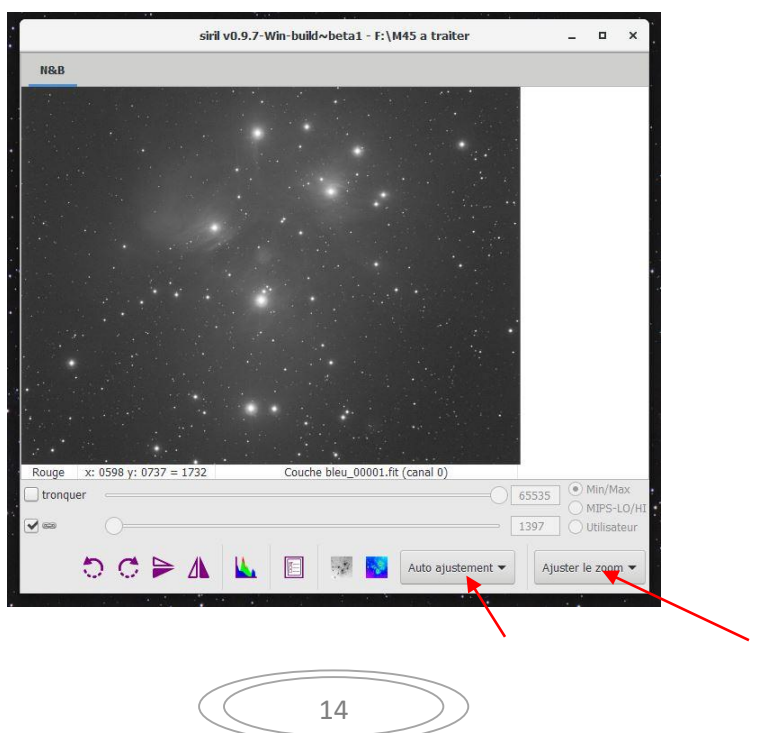

Retournez ensuite sur l'onglet « **Séquence** » avec la touche **+** . Faites défiler les images, afin de trouver l'image référence « **image 4** » pour ma part, puis cochez **image référence**.

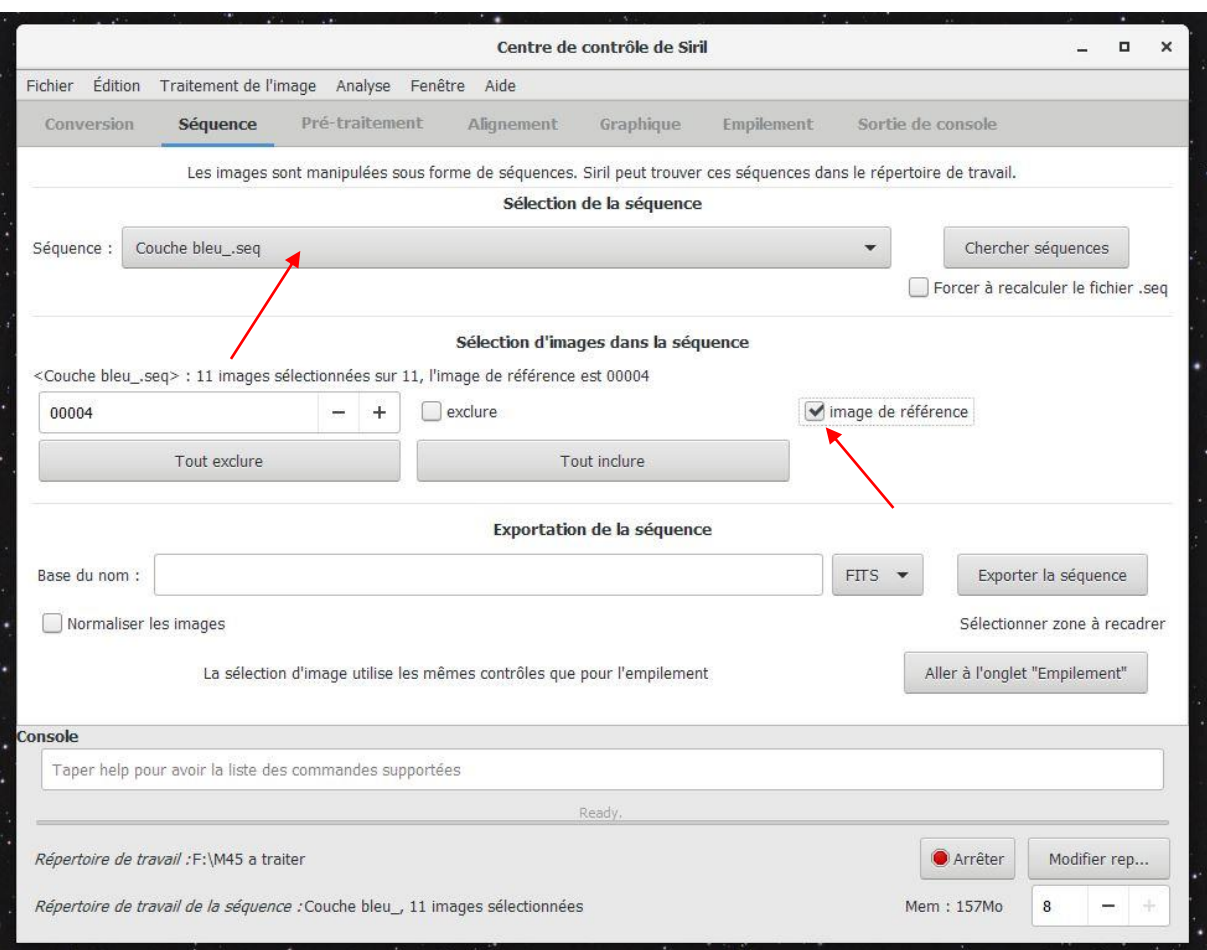

Ensuite, allez sur l'onglet **Pré-traitement,** puis chargez vos Master Dark et Master Flat.

Note : l'Offset se trouve dans votre Dark, donc inutile de charger le Master Offset, qui aura pour effet de supprimer deux fois l'Offset de votre Master Flat.

Laissez cocher **Auto-évaluation** de la valeur de normalisation

Laissez cocher **activer la correction cosmétique**

Cliquez sur **Estimer**, ça va vous donnez le nombre de pixel **Froid** et **Chaud**

Décochez **CFA** si l'image est issue d'une caméra Monochrome, cochez **CFA** si vos images sont issues d'un APN.

Dans **séquence de sortie** vous pouvez y mettre un nom, pour ma part je laisse **pp\_** par défaut

Puis, cliquez sur **Pré-traiter**

$$
\left(\begin{array}{c}\n\phantom{-}15\n\end{array}\right)
$$

Cette action va traiter chaque image de la couche bleue (les Master Dark, Offset et Flat vont nettoyer et retirer le vignetage, tâches de poussière, etc…) faites la même opération pour les autres couches

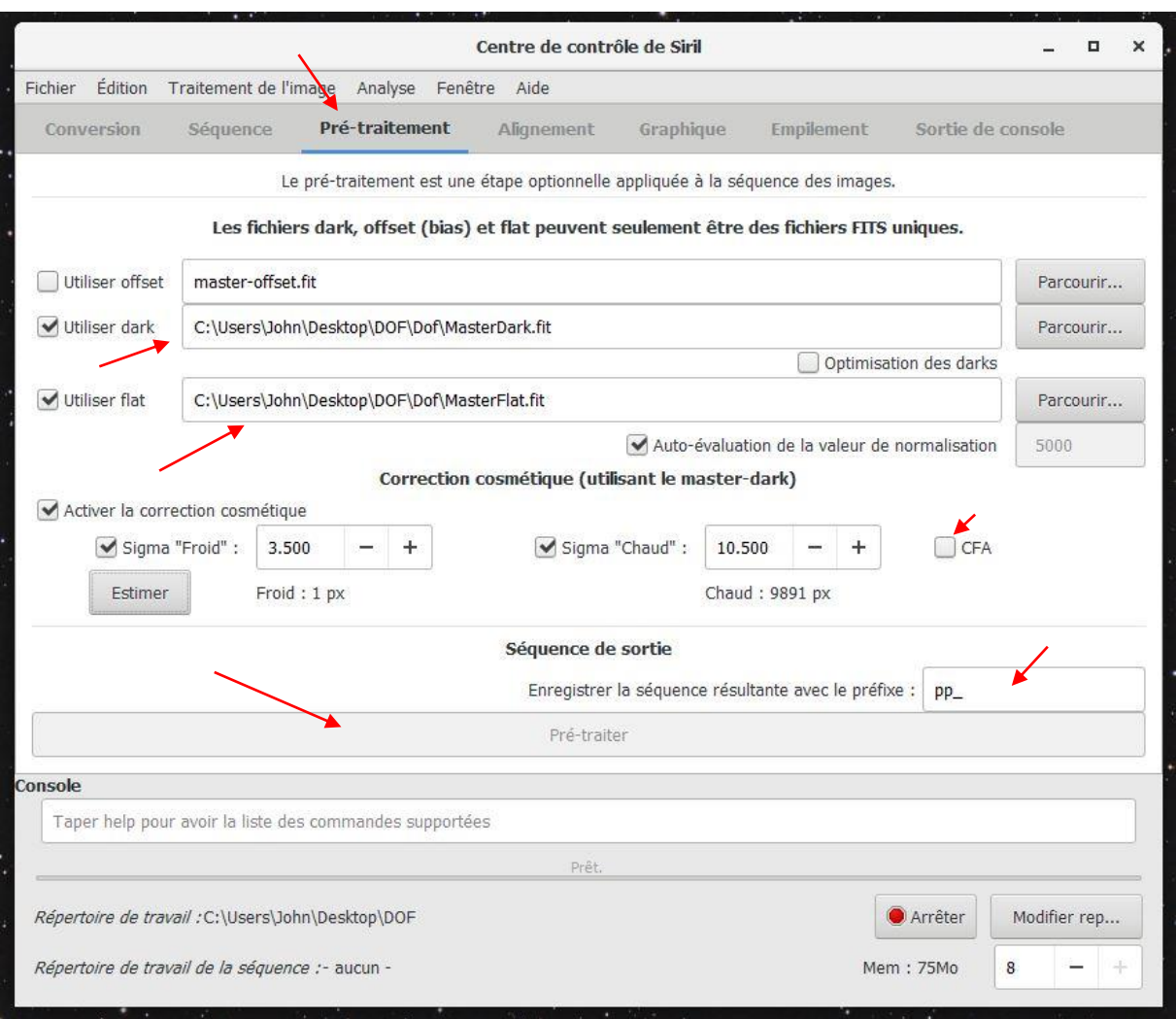

Note : Quand on clique sur **Estimer**, ça permet de voir si on supprime trop de pixels. Si la valeur est rouge il faut augmenter le Sigma « **Froid** « et **Chaud** » si la valeur dépasse 10000.

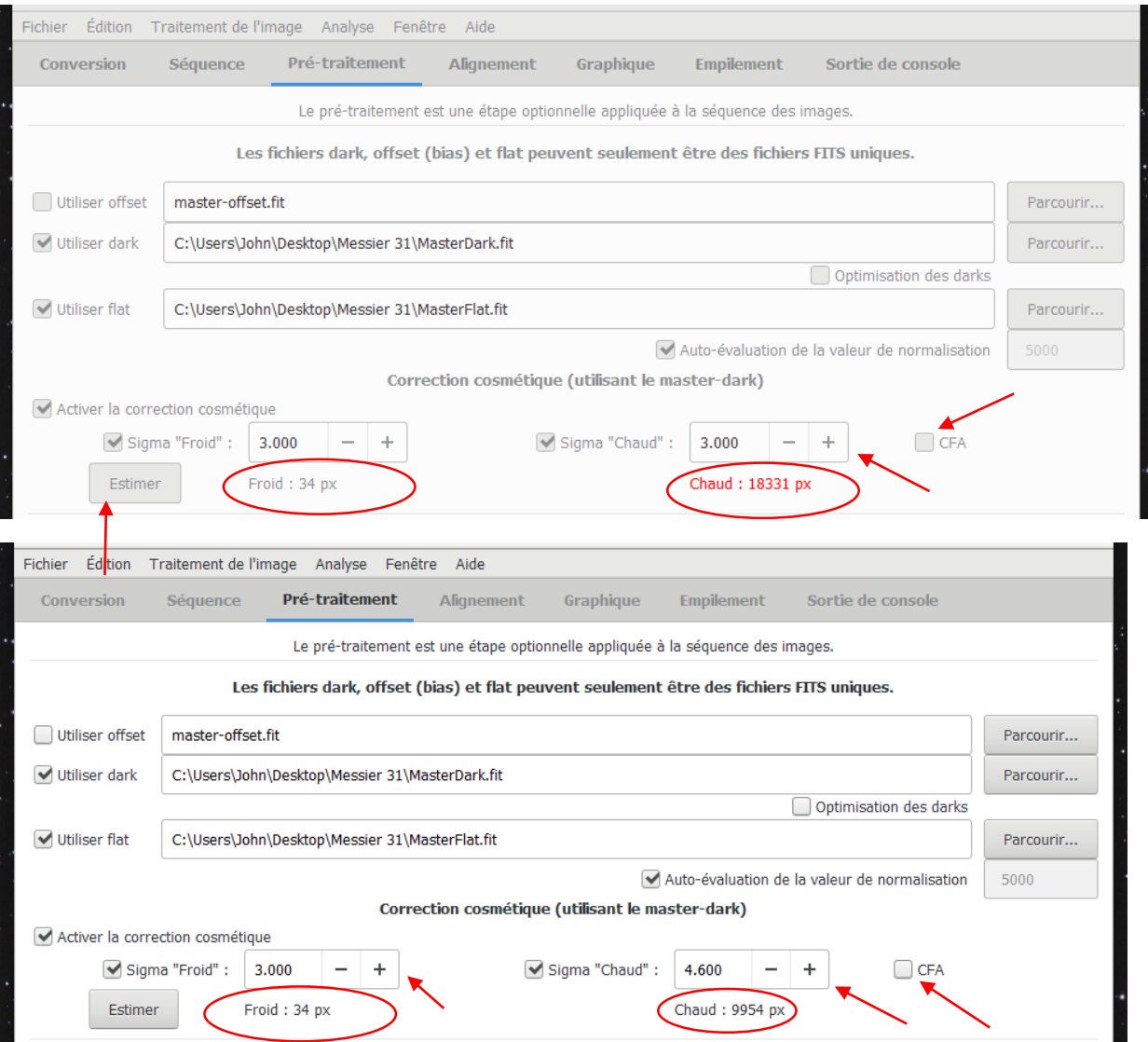

#### Retournez dans l'onglet « **Séquence** » puis chargez la séquence fraichement prétraitée ça nous donne ceci :

Į,

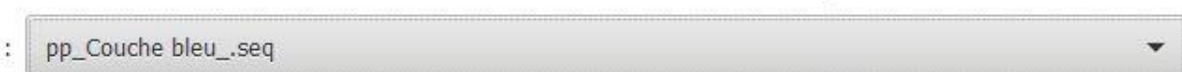

Ensuite, allez dans l'onglet « **Alignement** »

#### Cochez **aligner toutes les images de la séquence**

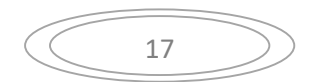

#### Choisissez la méthode d'alignement dans le menu déroulant, pour ma part je prends Alignement global (plus précis)

Choisissez un nom dans **Préfixe**, pour ma part je laisse par défaut **r\_**

Choisissez **l'Algorithme**, j'ai laissé par défaut

Cliquez sur **Aligner**

Faites la même procédure pour chacune de vos couches.

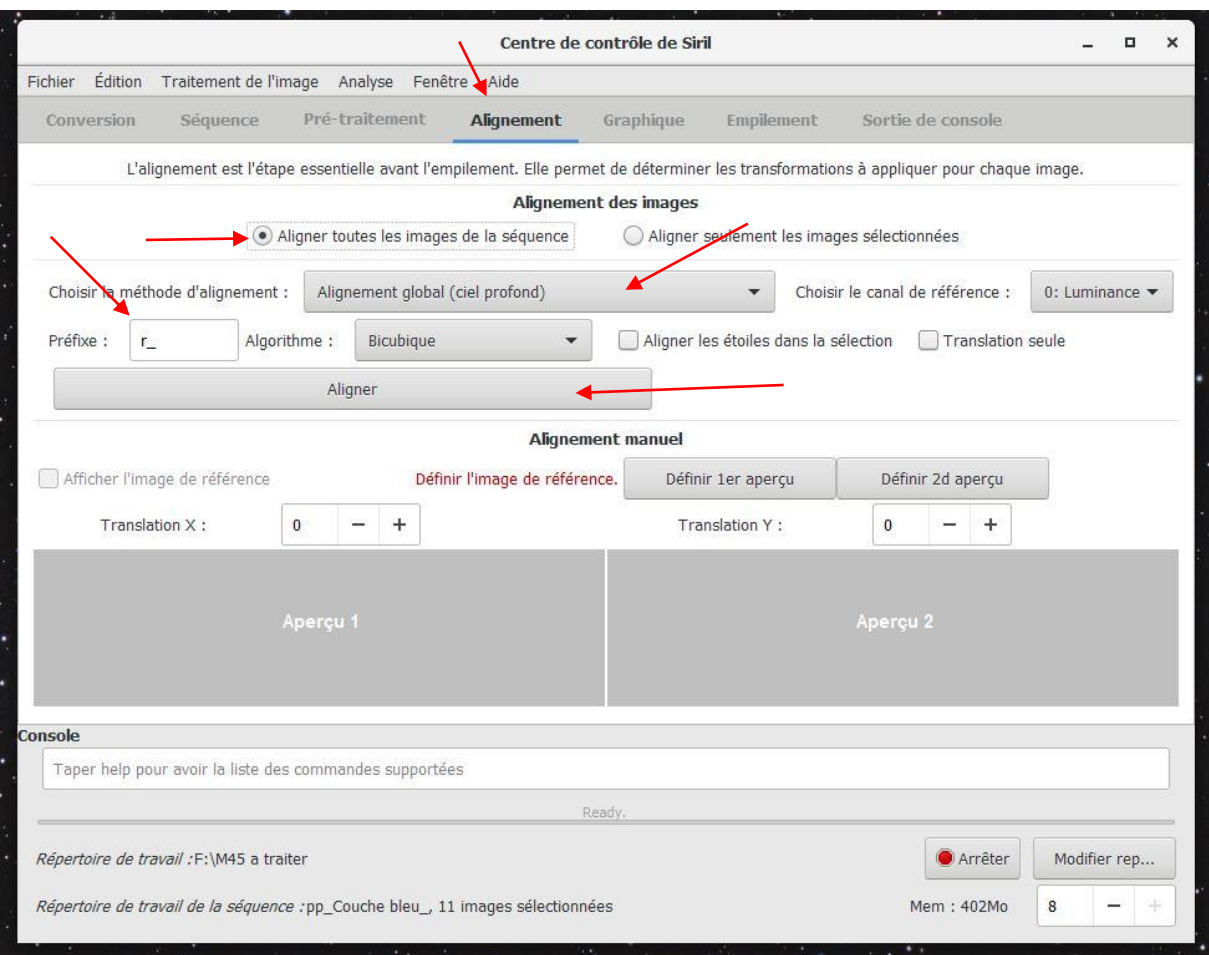

Une fois vos images alignées, retournez dans l'onglet « **Séquence** » puis chargez la séquence fraichement prétraitée ça nous donne ceci :

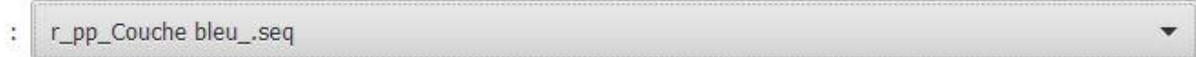

Puis, allez sur l'onglet **Empilement**

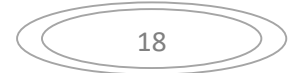

#### Choisissez la **méthode d'empilement**, je laisse par défaut (**Empilement par somme**), je vous laisse le soin d'aller voir sur le site de Siril pour les différentes méthodes d'empilement et de **Normalisation**.

#### Je laisse « **toutes les images de la séquence** »

Empilez sur les meilleurs : Basé sur la FWHM

Choisissez le **nom de sortie**, je laisse par défaut

Cliquez sur **Empiler**

Voilà, nos images sont empilées !

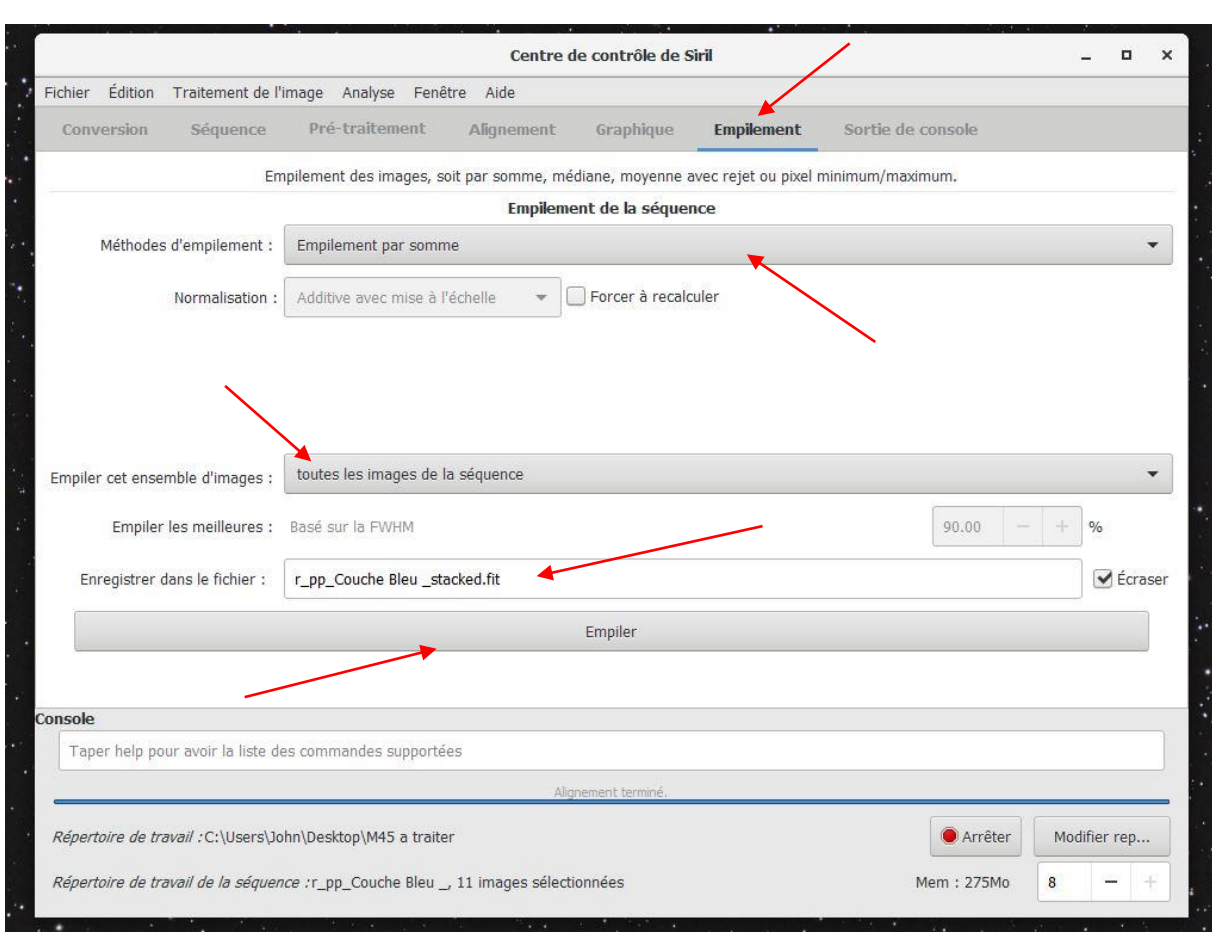

Nous allons voir maintenant pour l'alignement des 4 couches sous Siril (créez l'image RVB et la Luminance pour traiter sous Photoshop, ou simplement intégrez toutes les couches et traitez l'image sous Photoshop)

#### **Si vos images ne présentent aucune rotation de champ**

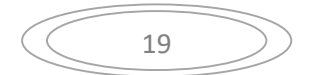

#### Sélectionnez une étoile pas trop saturée

#### Sélectionnez « **Alignement sur une étoile (Ciel Profond)** »

Puis, cliquez sur « **Aligner** »

#### Vos images seront parfaitement alignées.

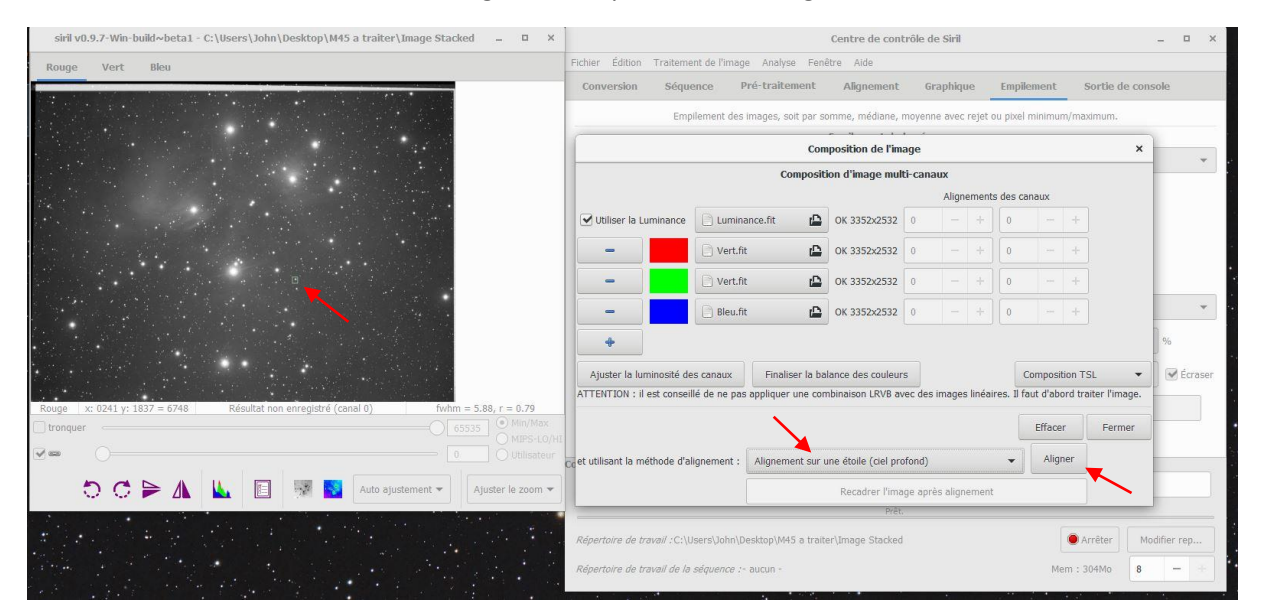

Si vos images comportent une rotation de champ, et qu'il est alors impossible de faire un alignement des quatre couches, je vais vous décrire une méthode, plus longue mais facile, qui marchera à tous les coups.

#### **Si vos images présentent une rotation de champ**

Dans votre dossier, vous trouverez toutes les images traitées par Siril, prenez les 4 couches qui ont été empilées (si vous laissez par défaut, les images seront écrites de la sorte « **r\_pp\_Couche bleu\_stacked.fit** », créez par exemple un nouveau fichier dans le même répertoire et mettez par exemple « **image empilée** » ou autre. Vous pouvez, si vous le souhaitez, les renommer. Pour ma part je les ai renommées tout simplement :

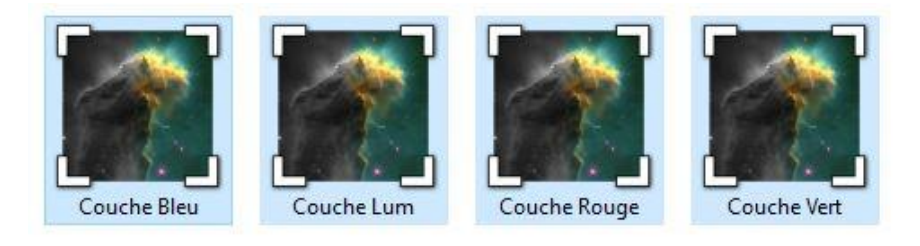

Ensuite allez dans « **traitement image** « puis « composition RVB… »

20

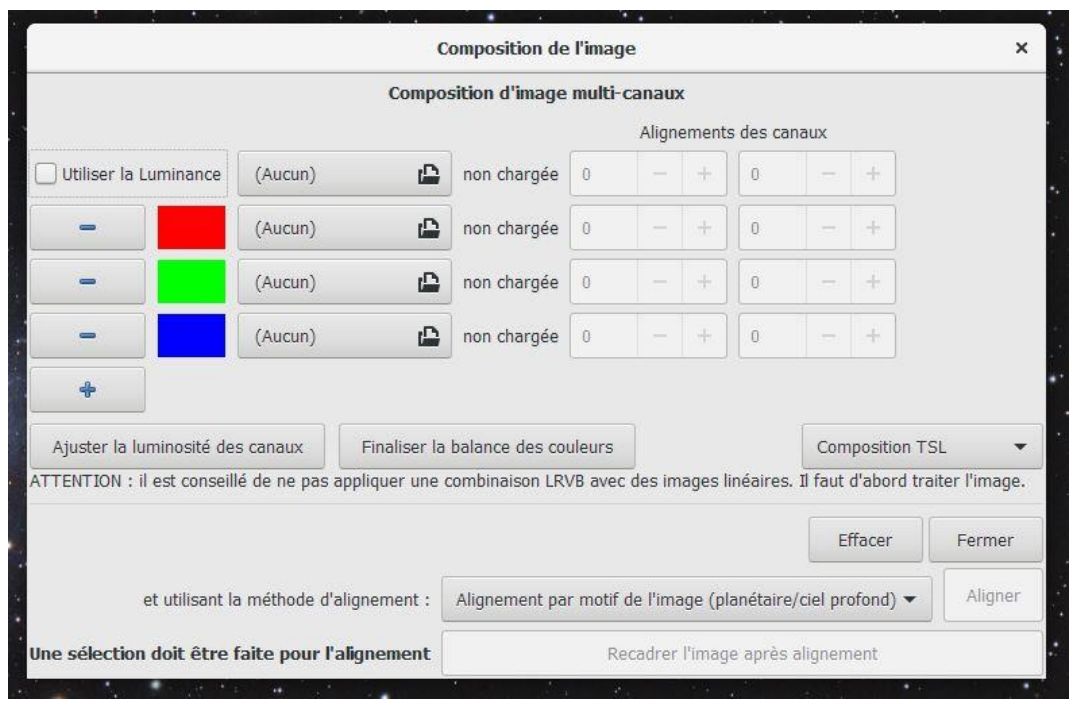

Mettez-y vos images précédentes dans la couleur indiquée, vous voyez en direct les couleurs s'aligner, il y a fort à parier que vos images ne soient pas alignées s'il y a rotation de champ. Si vous avez imagé sur plusieurs nuits notamment…, cela nous donne ceci… AUCUNE COUCHE ALLIGNEE !!! On va y remédier !

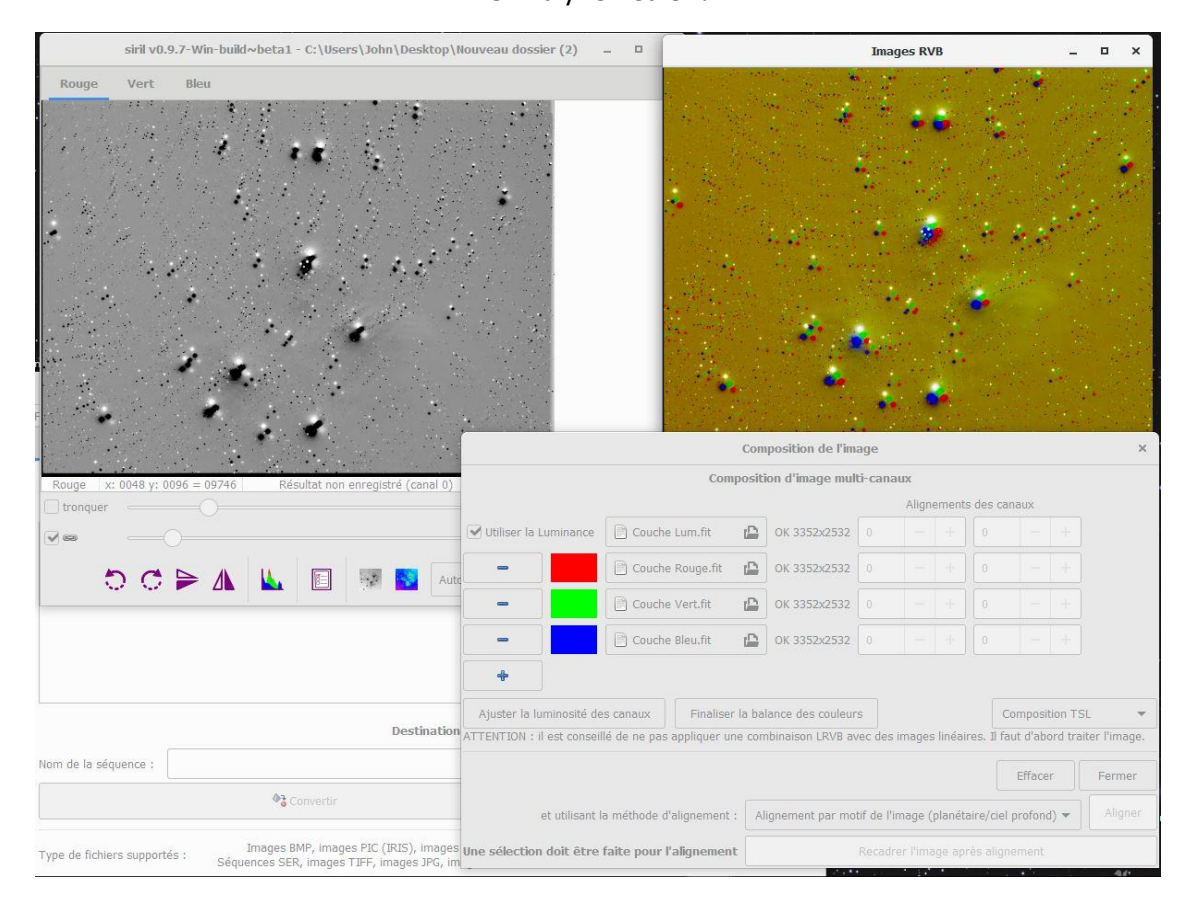

Retournez dans votre répertoire de vos images empilées

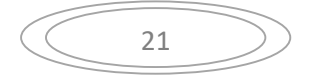

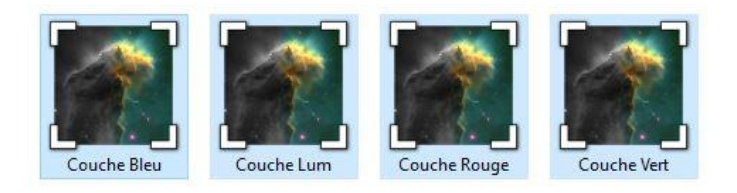

Modifiez simplement le nom pour chaque couche comme ceci (commencez par la Luminance puis le Rouge, Vert et Bleu retenez bien l'ordre)

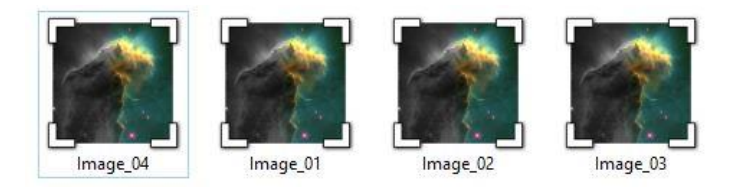

(Image\_01 correspond à la luminance pour ma part, ainsi pour Image\_02 au le rouge, Image\_03 au vert et Image 04 au bleu)

Ensuite, dans Siril, allez dans « modifier répertoire » et indiquez-lui le fichier des images empilées, allez dans l'onglet « **Séquence** »

Cliquez sur **Chercher Séquence**, il va vous mettre automatiquement **Image\_.seq**

Sélectionnez ensuite votre image de référence en cochant **image référence**, en l'occurrence je prends l'image 01 qui correspond à ma luminance, les couches RVB seront alignées sur ma luminance.

Dans la partie « Base du nom », mettez-y un nom, j'ai mis pour ma part LRGB, cochez la case **Normaliser les images** et cliquez sur **Exporter la séquence**.

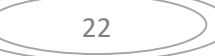

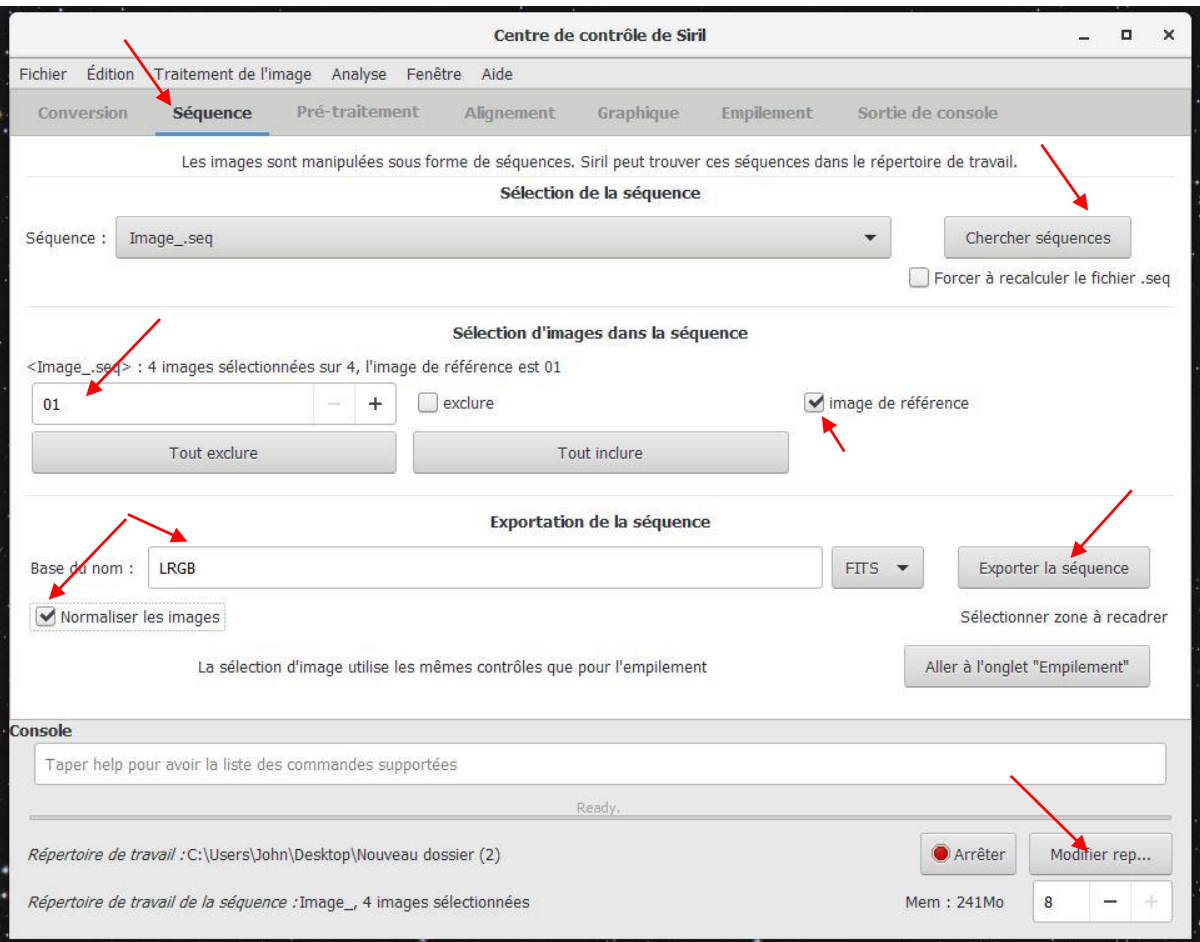

#### Dans votre répertoire des images empilées, ça nous donne ceci :

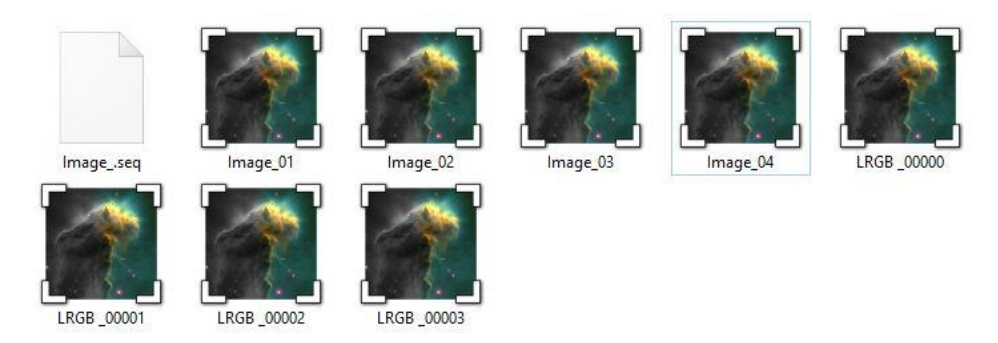

LRGB-00000, LRGB-00001, LRGB-00002, LRGB-00003, LRGB-00004

LRGB-00000 correspond toujours à notre Luminance, nos images sont toujours dans l'ordre !

#### De nouveau allez sur l'onglet « **Séquence** »

#### Cochez la case **Forcer à recalculer le fichier.seq** et cliquez sur **Chercher séquences**

#### Ça nous charge la séquence **LRGB\_.seq**

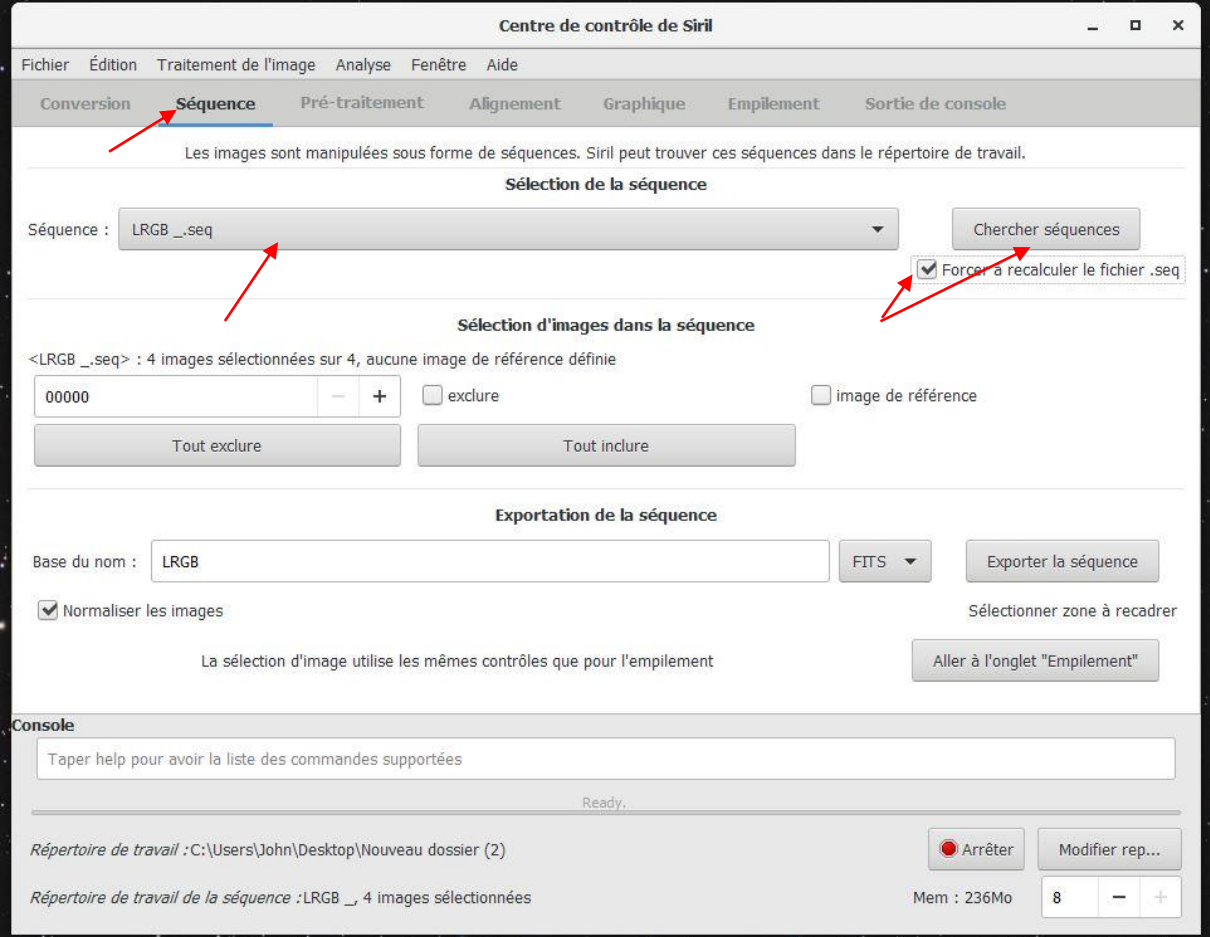

Ensuite, allez sur l'onglet « **Alignement** »

Laissez cocher **Aligner toutes les images de la séquence**

Alignement global (ciel profond)

Laisser **r\_** pour le Préfixe

Et cliquez sur **Aligner**

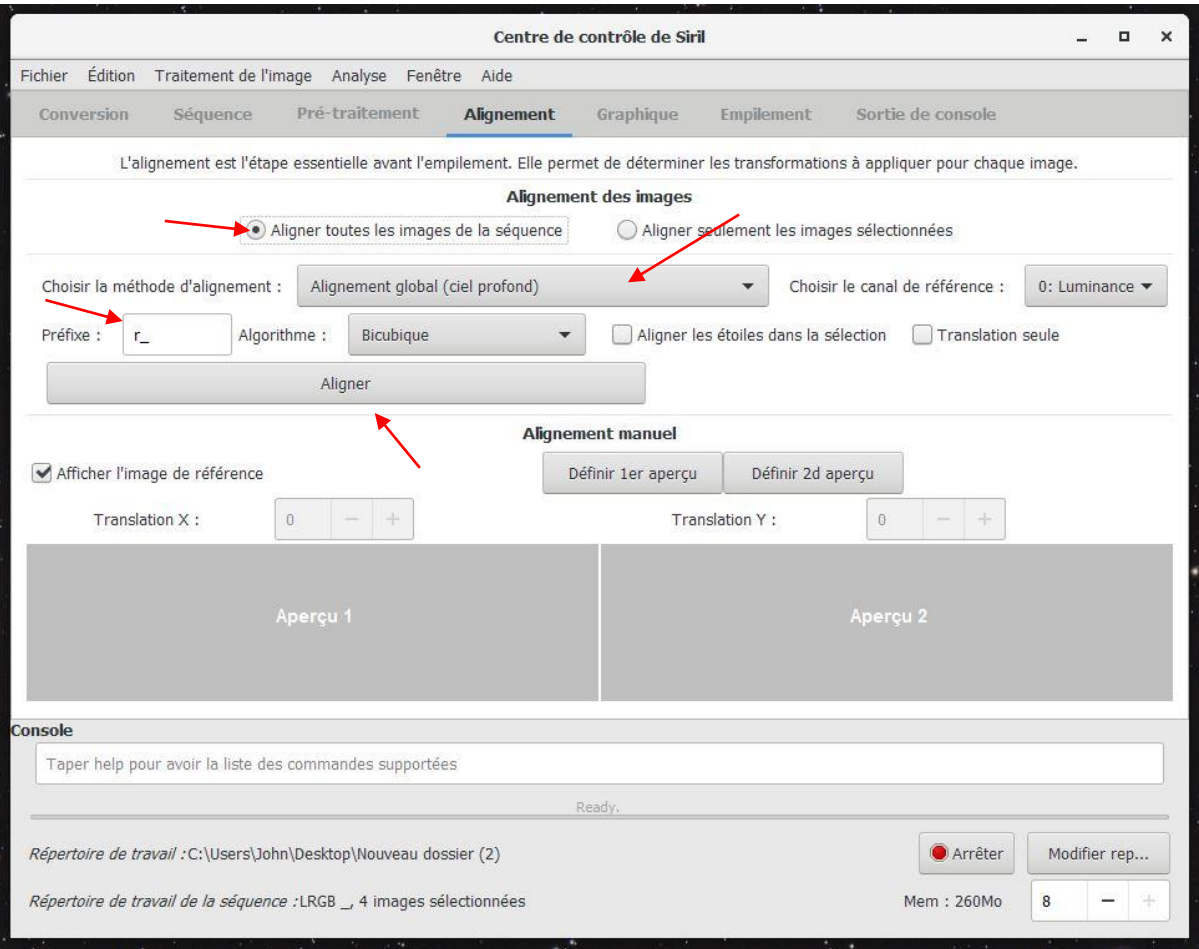

Si l'alignement s'est bien déroulé ça devrait vous donner ceci dans la console :

#### **Total : 0 en échec, 4 alignées**

20:24:08: 437 paires correspondantes.<br>20:24:08: Pts OK : 0.906<br>20:24:08: échelleX : 0.998<br>20:24:08: échelleX : 0.999<br>20:24:08: échelle : 0.999<br>20:24:08: échelle : 0.999<br>20:24:08: rotation : -1.06 deg  $20:24:08: dx:$  $-29.89~px$  $-26.71 \text{ px}$ <br>9.84 px 20:24:08: dy :<br>20:24:08: FWHMx : 20:24:08: FWHMy :  $9.00 \text{ px}$ 20:24:08: Fichier FITS enregistré : fichier r\_LRGB\_00003.fit, 1 canal(aux), 3352x2532<br>20:24:08: Alignement fini.<br>20:24:08: Alignement fini.<br>20:24:08: Total : 0 en échec, 4 alignées.<br>20:24:08: Lecture du fichier FITS : r\_LR 20:24:08: Fichier FITS enregistré : fichier r\_LRGB \_00003.fit, 1 canal(aux), 3352x2532 pixels

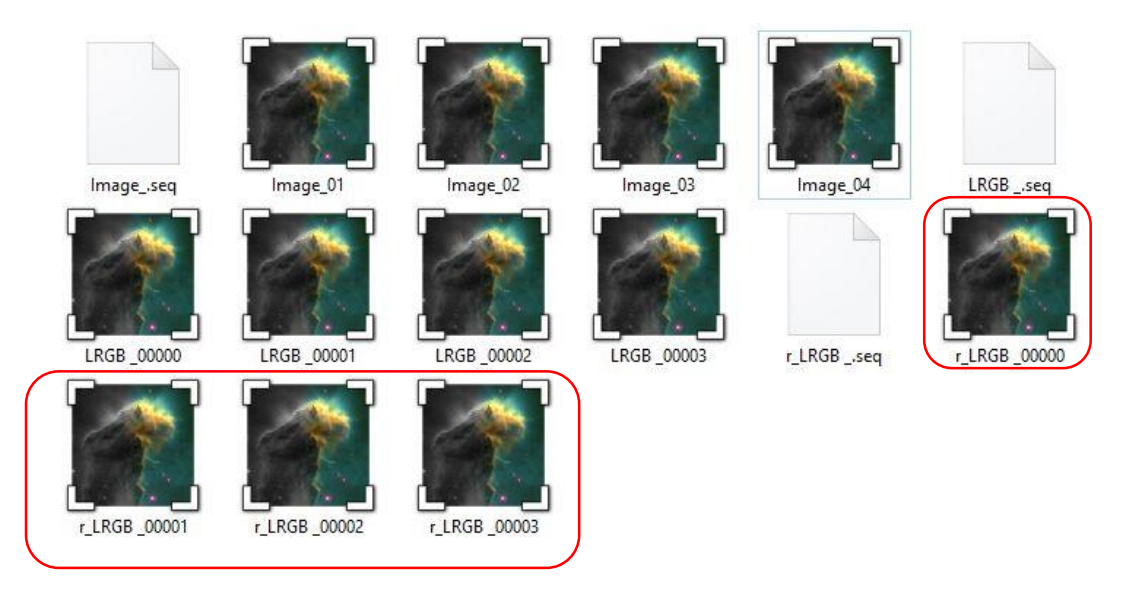

#### Dans votre répertoire des fichiers empilés ça doit vous donner ceci :

r\_LRGB-00000, r\_LRGB-00001, r\_LRGB-00002, r\_LRGB-00003, r\_LRGB-00004

r\_LRGB-00000 correspond toujours à notre couche luminance , 01 au rouge , 02 au vert et 03 au bleu, vous pouvez les renommer à votre guise pour vous y retrouver pour l'empilement des couches.

Retournez dans « **Traitement de l'image** « puis « **Composition RVB**. »

Déposez-y vos 4 images fraichement alignées dans la couche correspondante

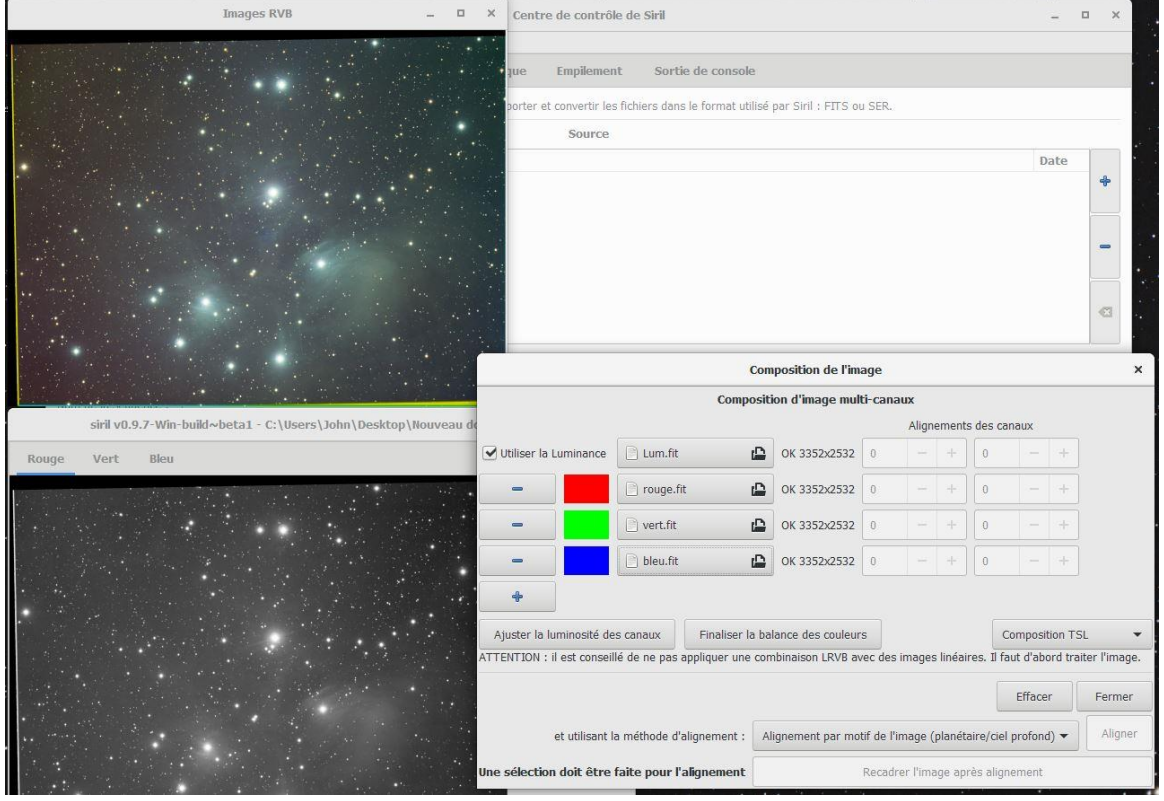

Ça nous donne ceci :

#### Nos 4 couches sont PARFAITEMENT ALIGNEES !!!

Vous pouvez enregistrer dans le format souhaité pour la couche LRVB pour traiter sous Photoshop, ou bien n'enregistrer que le RVB en décochant la Luminance, ouvrez votre luminance et enregistrezla, à part pour vous servir de claque de luminance sous Photoshop. Vous pouvez également le faire pour chaque couche !

Avant ceci je vous propose de faire 2, 3 manipulations, voire d'autres traitements pour avoir une image avant de l'importer sous Photoshop dans la Partie Trois

### **Partie Trois**

Je vous invite à faire un crop dans votre image (le crop agit sur toutes vos couches)

Dans la fenêtre des couches, avec la souris sélectionnez l'image à garder, puis dans la console écrivez : **crop** puis appuyez sur entrée, ou tout simplement dans la fenêtre quand vous faites la sélection (rectangle vert) faites un clic droit et faites recadrer.

L'image a été croppée et ceci pour toutes vos couches !

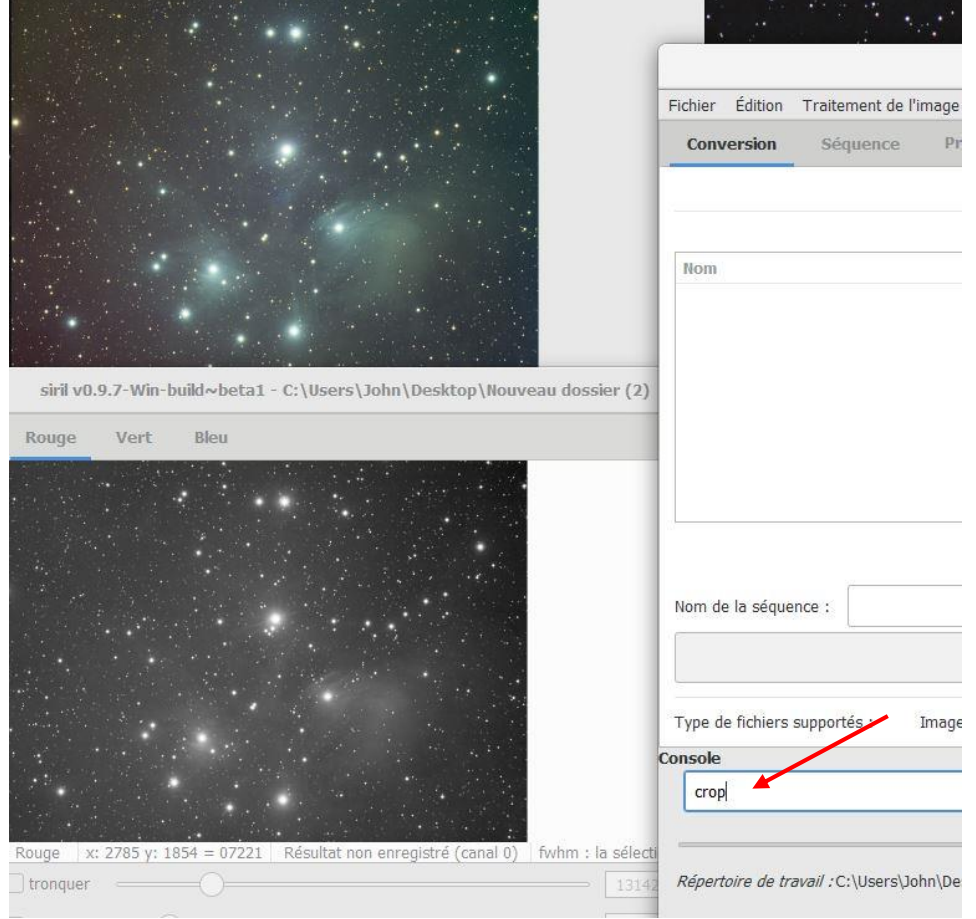

Pour le retravailler sous Photoshop, il n'y a pas mieux !

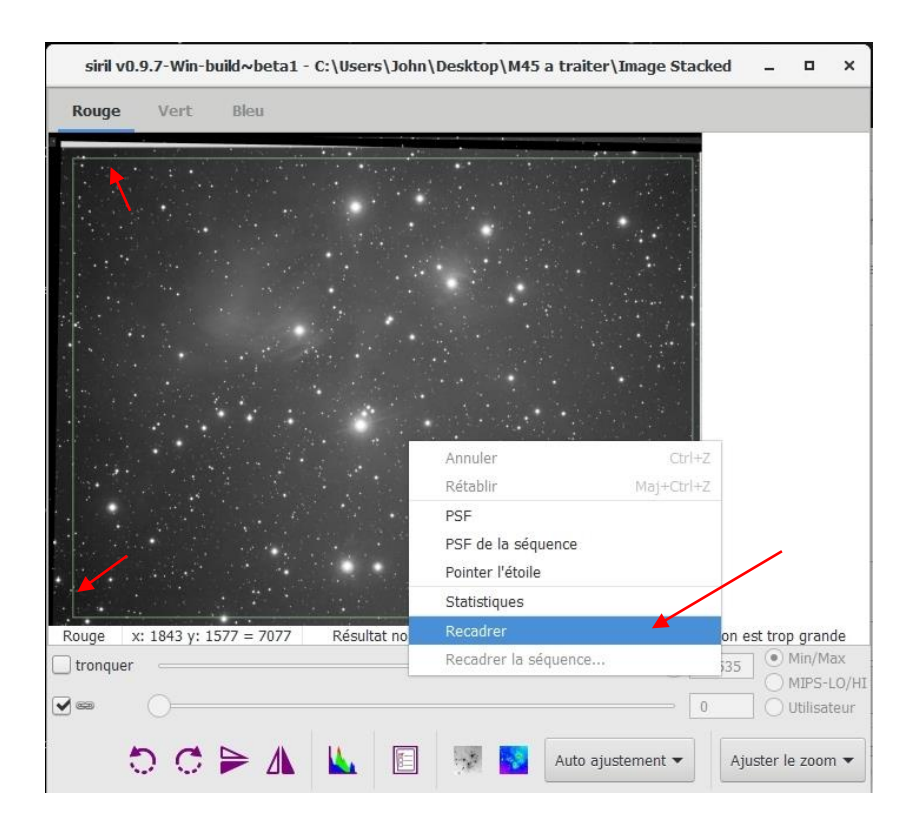

Je vous invite à faire également la neutralisation du fond de ciel ainsi que la calibration des couleurs, afin d'avoir une image équilibrée au niveau des différentes couches

Allez dans « **Traitement de l'image** » puis « **étalonnages des couleurs** »

Dans la fenêtre des 3 couches, sélectionnez une partie du fond de ciel sans étoiles, puis cliquez sur **Utiliser la sélection courante**, et cliquez sur **Neutralisation du fond de ciel**.

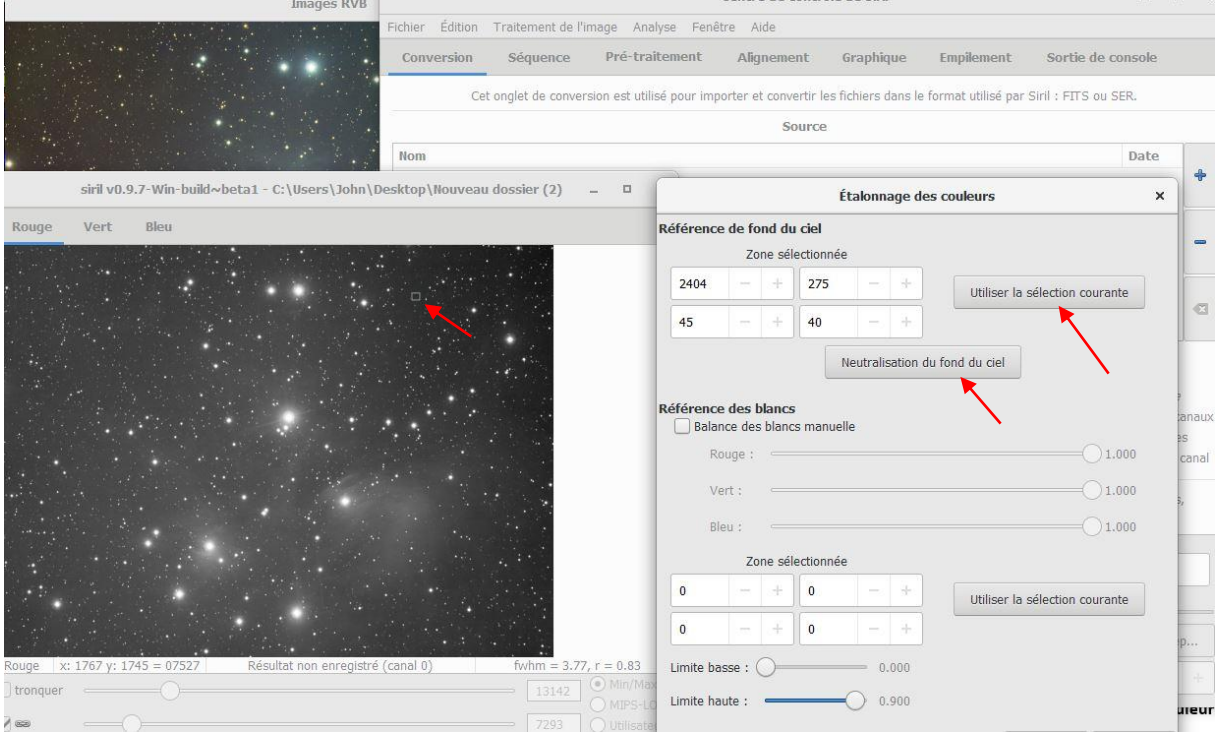

Faites de nouveau une sélection dans une partie comportant du détail, étoiles, nuages de poussière, etc… ensuite cliquez sur **Utiliser la sélection courante**, puis cliquez sur appliquer.

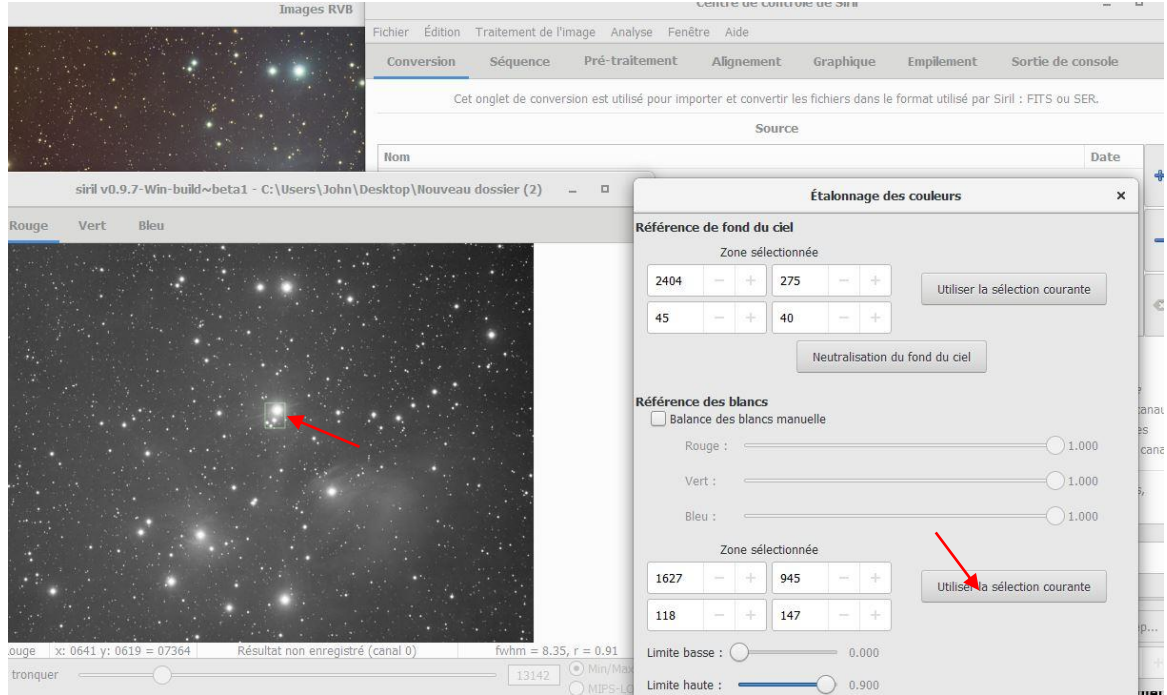

Voilà, vous avez une image équilibrée en terme de couleur.

Je vous invite à lire le guide de l'utilisateur de Siril, ainsi que la vidéo qui vous expliquera plus en détails la partie calibration des couleurs.

#### **Passons sur l'extraction du gradient**

Allez dans « **Traitement de l'image** », puis sélectionnez « **Extrait du gradient** »

Vous avez le choix en Manuel ou Automatique, je vais prendre Automatique

Je laisse par défaut le Rayon de l'échantillon, ainsi que l'interpolation

Je vais sur la fenêtre des couches, je le passe en mode Histogramme afin de montrer le gradient, puis, je mets pointeur manuellement où le gradient apparait, je fais une soustraction et je clique sur appliquer

Vous pouvez voir le gradient calculer en cochant « montrer le gradient »

Je vous invite à lire le guide de l'utilisateur de Siril, ainsi que la vidéo qui vous expliquera plus en détails le retrait du gradient

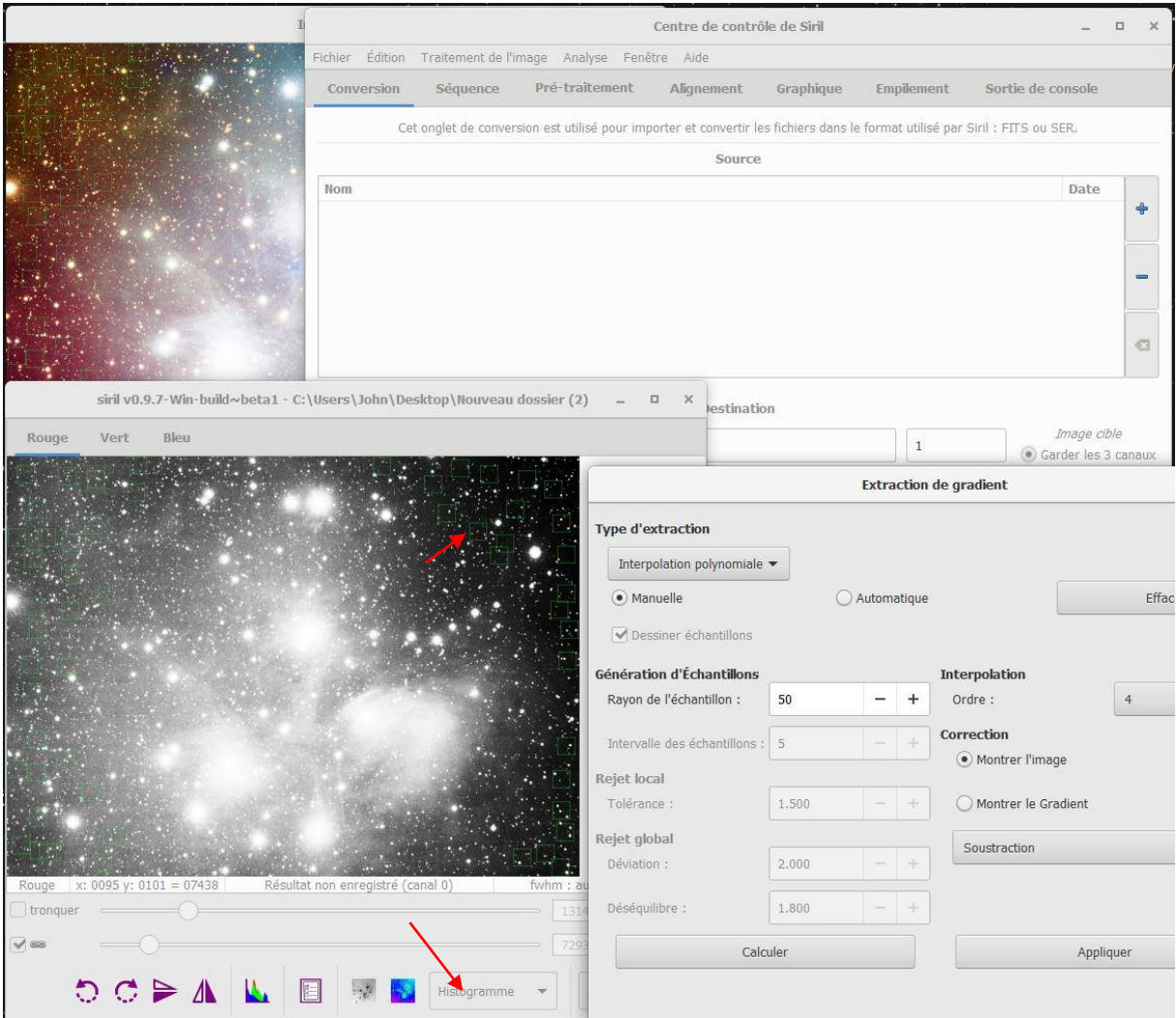

Vous pouvez également aller dans « Traitement des images », puis suppression du bruit vert (SCNR) pour enlever la dominante verte dans votre image.

Il n'y a pas d'ordre précis, vous pouvez tout aussi bien commencer par l'extraction du gradient, ensuite neutraliser le fond de ciel et calibrer les couleurs.

Vous pouvez également, si vous le souhaitez enregistrer vos couches une par une (Images alignées, recadrées pour pouvoir les travailler sans difficultés sous Photoshop, exemple : composition RVB + calque Luminance)

Allez dans l'onglet « **Traitement de l'image** »

Puis, sur Composition RVB

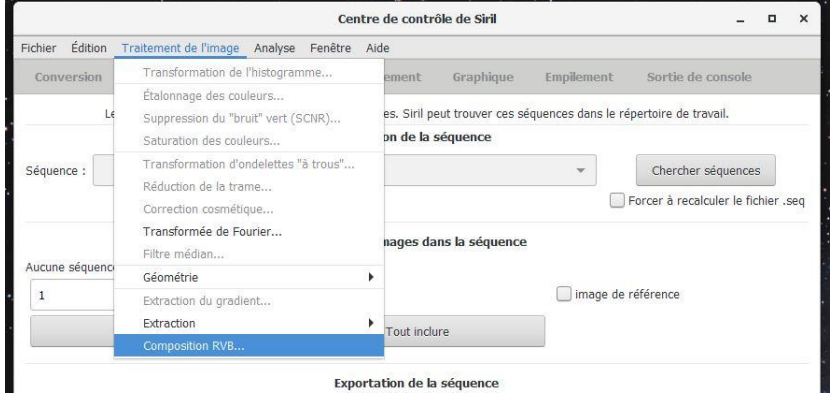

Charger vos images empilé (exemple traiter dans **Image si rotation de champ**)

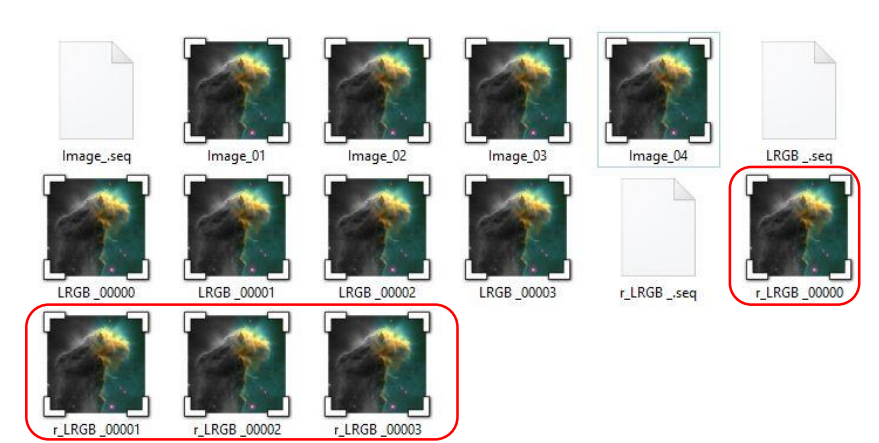

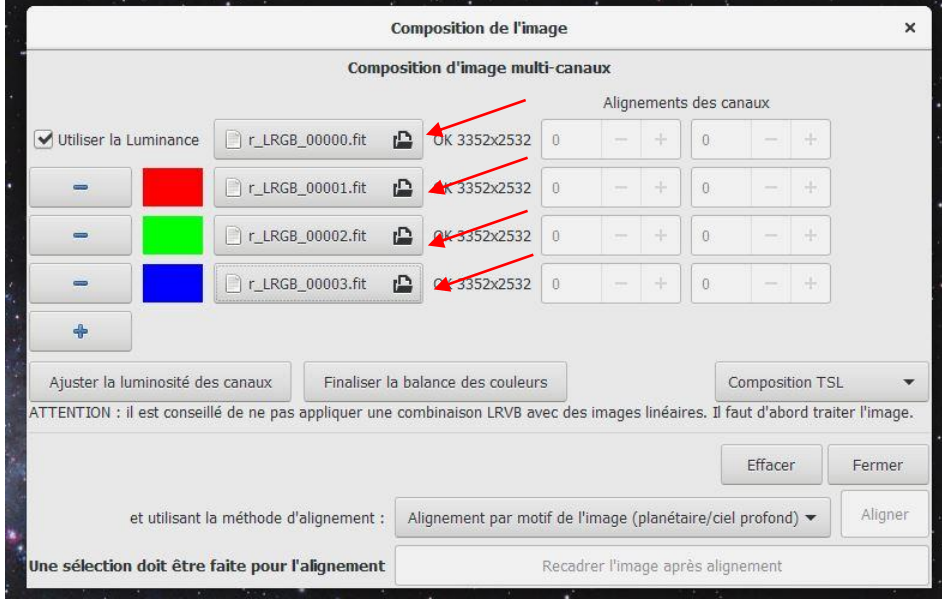

#### Allez dans l'onglet « **Traitement de l'image** »

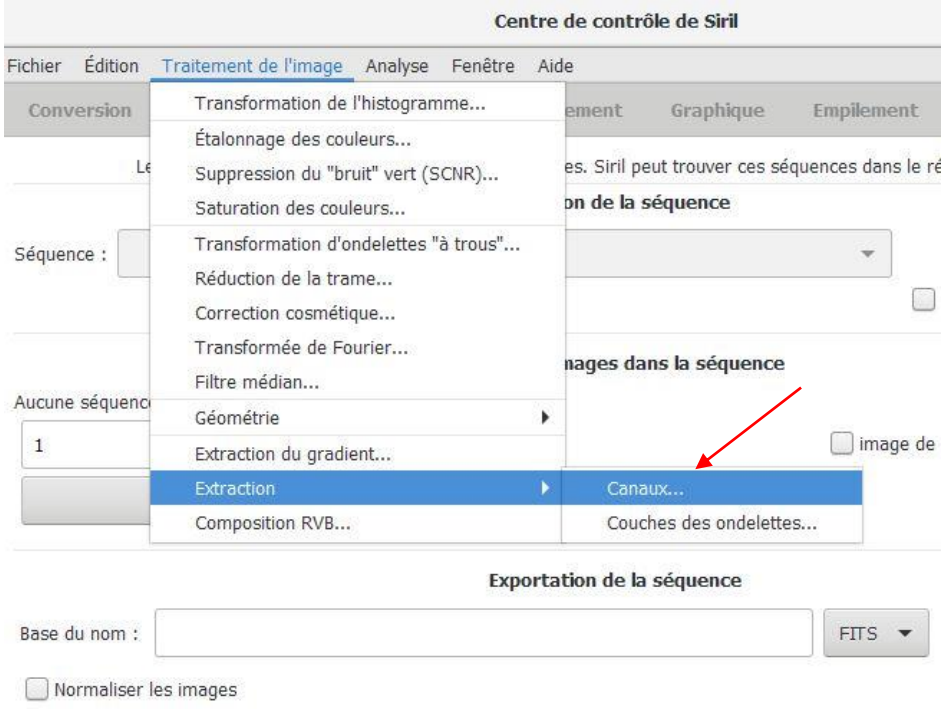

Puis dans Extraction Canaux

Dans **Extraction des canaux**, dans le menu déroulant laisser « **RVB** » et faites ceci :

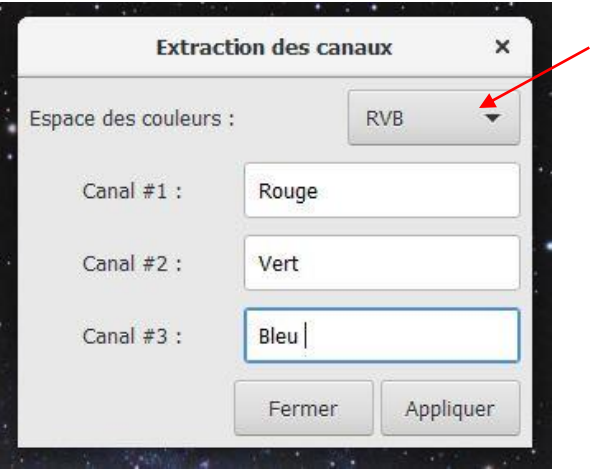

Puis cliquez sur « **Appliquer** »

Vos 3 couches RVB sont maintenant dans votre dossier « **Image Stacked** »

Restez sur **Extraction des canaux**, dans le menu déroulant prenez « **CIE L\*a\*b** » et faites ceci :

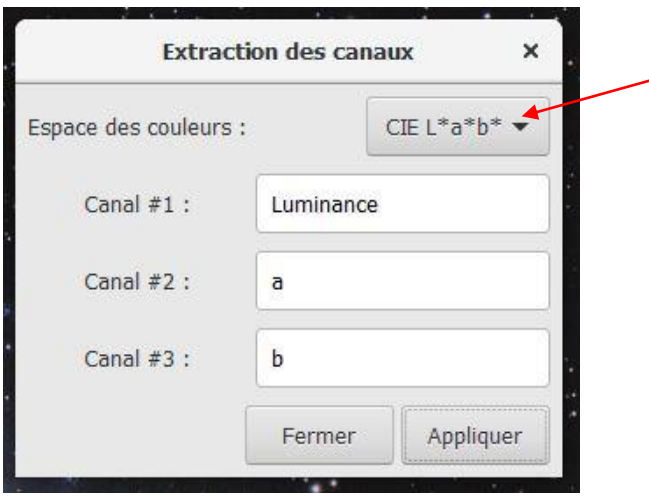

Puis cliquez sur « **Appliquer** »

#### Note : Dans Canal# 2 et 3 mettez ce que vous voulez, il faudra les supprimer dans les dossiers une fois enregistrés.

Dans notre dossier « **Image Stacked** » ça nous donne ceci :

Effacez bien **a et b** entourés en rouge

Gardez Rouge, Vert, Bleu et Luminance entouré en bleu

Vous avez vos 4 couches correctement alignées et recadrées ! Plus qu'à traiter ça sous Photoshop.

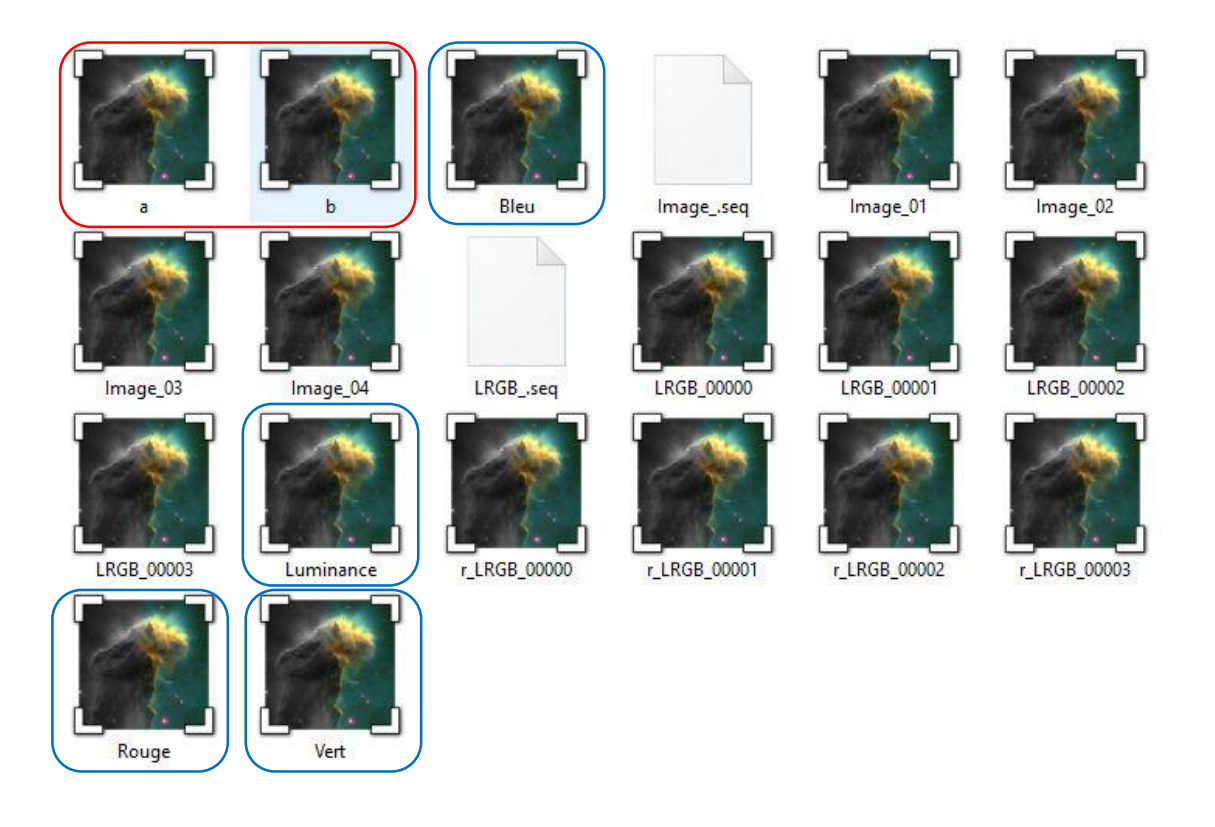

Voilà, mon tutoriel « basique » et « sans prise de tête » est terminé. J'espère qu'il vous aidera à prétraiter convenablement vos images. Je vous invite grandement à télécharger le guide de l'utilisateur de Siril pour en apprendre davantage. Je vous invite également à regarder les tutos vidéo qui sont une véritable mine d'information !

> <http://free-astro.org/index.php/Siril:Manual/fr> <https://free-astro.org/download/siril-doc-0.9.5-fr.pdf>

Remerciement particulier à **Cyril Richard** (développeur du logiciel Siril) pour l'énergie qu'il met dans le logiciel Siril, ainsi que sa disponibilité qui m'a aidé à comprendre cet excellent logiciel.

Remerciement également à **Uwe Kamin** pour m'avoir fourni les fichiers bruts, et permis de réaliser ce tutoriel.

Si vous aimez Siril, vous pouvez soutenir les développeurs en faisant un don sur leur site internet en cliquant sur le bouton « **Donate** »

<https://free-astro.org/index.php?title=Siril/fr>

*Jonathan Cary, Membre de Saint-Quentin Astronomie* 

#### 35 $\searrow$